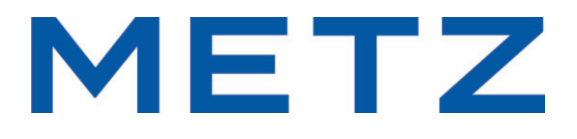

# **Assistant d'installation et mode d'emploi**

pour téléviseurs Android

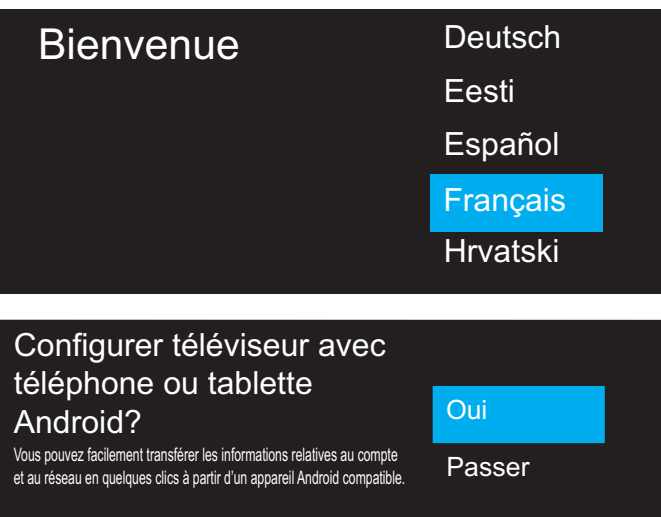

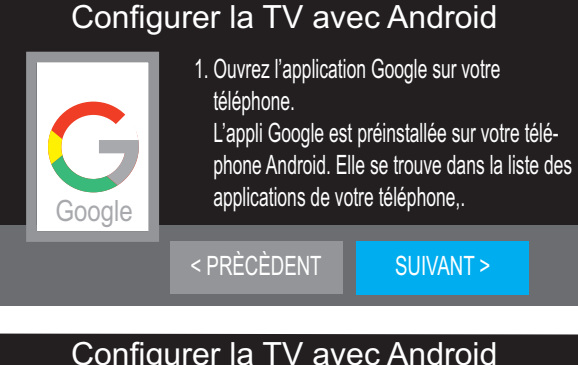

### Configurer la TV avec Android

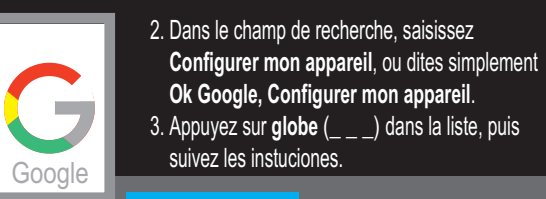

## ANNULER

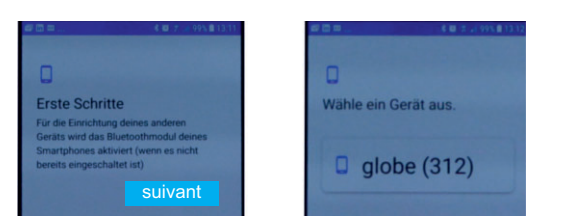

## Configurer téléviseur avec téléphone ou tablette Android

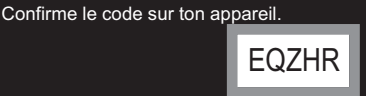

## Configurer téléviseur avec téléphone ou tablette Android

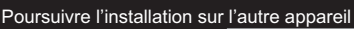

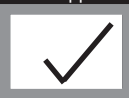

## L'assistant d'installation

L'assistant d'installation du téléviseur Android apparaît à la première mise en marche de l'appareil. Cet assistant d'installation vous guide à travers le menu lors de la première installation du téléviseur.

#### **Démarrage de l'assistant d'installation**

- 1. Appuyez sur la touche  $\mathbf \Omega$  et allumez le téléviseur.
- 2. Avec les touches de curseur  $\blacktriangle\nabla$ , sélectionnez la langue souhaitée et appuyez sur la touche  $(OK)$ .
- 3. Si vous souhaitez **connecter votre smartphone avec le téléviseur Android**, confirmez « Oui » en appuyant sur la touche  $\overline{\text{OK}}$ . Si vous ne souhaitez pas connecter votre smartphone au téléviseur, sélectionnez « Passer » en utilisant la touche de curseur ▼ et appuyez sur la touche  $(OK)$ .

Il se pourrait alors que certains services Google ne fonctionnent pas.

Si vous répondez à la question par « Passer », poursuivez comme décrit au point 12.

- 4. Activez la fonction Bluetooth sur votre smartphone.
- 5. Ouvrez l'application Google sur votre smartphone. Votre compte Google et votre accès WLAN sur votre téléphone seront ainsi configurés.
- 6. Confirmez l'option « SUIVANT » en appuyant sur la touche  $\frac{C\alpha}{C}$ de la télécommande de la TV.
- 7. Dans le champ de recherche, indiquez « Configurer mon appareil » ou dites simplement « OK Google, configurer mon appareil ». Le menu des premières étapes apparaît. La fonction Bluetooth sera activée dans votre smartphone si elle ne l'est pas déjà. Les points 7 à 11. sont fournis à des fins d'orientation seulement et ne correspondent pas à une description détaillée, car cela dépend du smartphone.

Suivez les instructions sur votre smartphone.

- 7.1 Tapez sur le bouton « SUIVANT ».
- 7.2 Tapez le nom de votre choix sur le bouton de commande, par exemple « globe », « Android TV » ou autre.
- 8. Un code est généré automatiquement.
- 9. Appuyez sur le bouton de commande avec le code affiché.

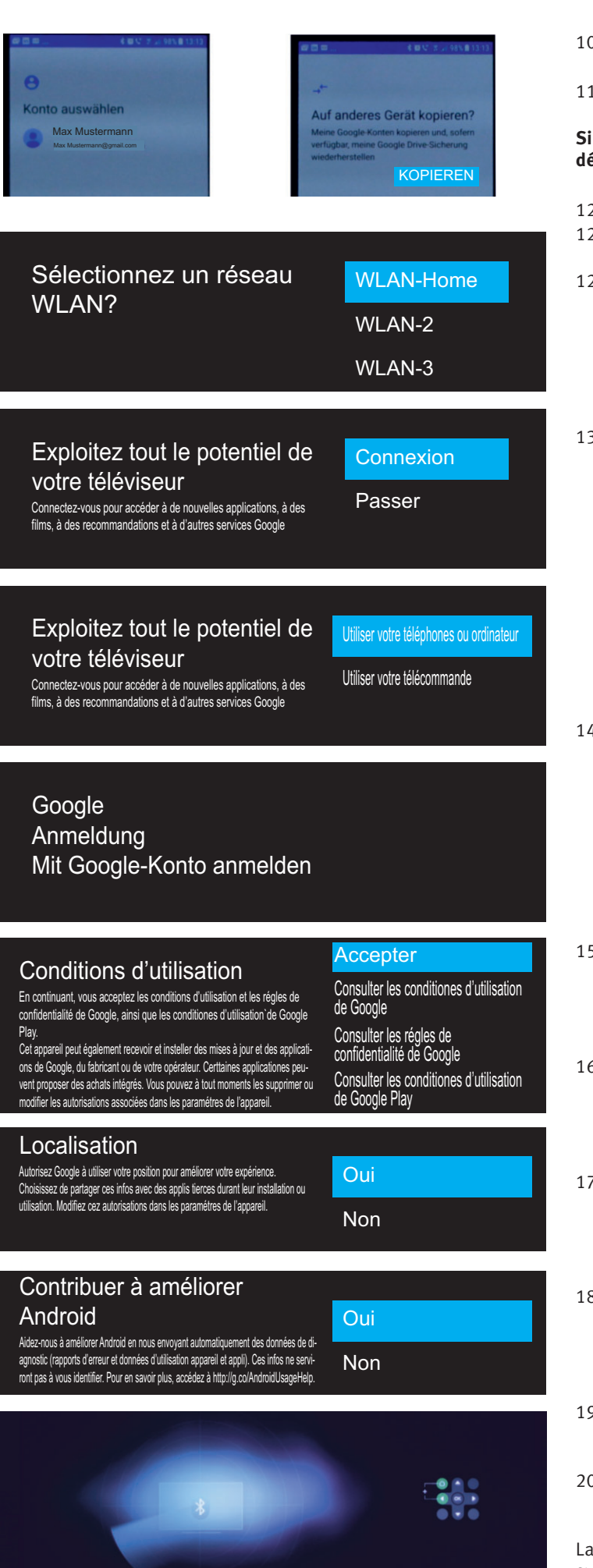

Sauter

- 10. Sélectionnez le compte sur le Smartphone.
- 11. Tapez sur le bouton « COPIER ».

#### **Si le téléviseur est configuré avec Android, poursuivez comme décrit au point 15.**

- 12. Sélectionnez WLAN.
- 12.1 Avec les touches de curseur ▲▼, sélectionnez la connexion WLAN souhaitée et appuyez sur la touche  $\textcircled{(ok)}$ .
- 12.2 Saisissez le mot de passe à l'aide du clavier. Sélectionnez le caractère souhaité à l'aide des touches de curseur  $\blacklozenge$   $\blacktriangleright$   $\blacktriangle$   $\blacktriangledown$  et confirmez la sélection avec la touche  $(OK)$ . Une fois le mot de passe saisi, sélectionnez le caractère  $\triangleleft$ sur le clavier de l'écran et appuyez sur la touche  $(OK)$ . La connexion WLAN est établie.

#### 13. **« Utilisez votre télévision de manière optimale »**

Si vous confirmez « Inscription » ici avec la touche  $(OK)$ , de nouvelles applications, des recommandations, des films et bien plus encore seront téléchargés plus tard à partir de Google. Dans l'option de navigation de menu suivante, vous devez sélectionner « Utiliser votré téléphone ou ordinateur » ou « Utiliser votre télécommande ».

Confirmez la sélection concernée avec la touche  $(OK)$ .

Si vous confirmez « Sauter » avec la touche  $(OK)$ , poursuivez avec les conditions d'utilisation, voir 15.

#### 14. **Inscription sur Google**

Saisissez l'adresse e-mail ou le numéro de téléphone du smartphone à l'aide du clavier qui s'affiche. Sélectionnez le caractère souhaité à l'aide des touches de curseur  $\blacklozenge \blacktriangleright \blacktriangle \blacktriangledown$  et confirmez la sélection avec la touche  $\textcircled{(0K)}$ . Une fois la saisie effectuée, sélectionnez le caractère  $\ominus$  sur le clavier de l'écran et appuyez sur la touche  $(OK)$ . La connexion est établie. Par sécurité, saisissez à nouveau le mot de passe correspondant.

- 15. Vous devez accepter la question relative aux **conditions d'utilisation**. Sélectionnez la ligne de menu « Accepter » au moyen des touches de curseur  $\blacktriangle\blacktriangledown$  et confirmez la sélection en appuyant sur la touche  $(OK)$ .
- 16. Vous pouvez répondre à la question de la **localisation** en fonction de vos propres besoins. Sélectionnez la ligne de menu correspondante à l'aide des touches de curseur  $\blacktriangle \blacktriangledown$  et appuyez sur la touche  $\boxed{\text{OK}}$ .
- 17. Vous pouvez répondre à la question de **l'amélioration** en fonction de vos propres besoins. Sélectionnez la ligne de menu correspondante à l'aide des touches de curseur  $\blacktriangle \blacktriangledown$  et appuyez sur la touche  $\overset{\text{(OK)}}{=}$ .
- 18. Sélectionnez la désignation de la TV souhaitée à l'aide des touches de curseur  $\blacktriangle \blacktriangledown d$ , par ex. « Android TV », et appuyez sur la touche  $($ OK $)$ . Vous pouvez également attribuer un nom individuel.
- 19. Faites défiler les remarques du logiciel à l'aide de la touche de curseur  $\blacktriangle$   $\blacktriangledown$ . Appuyez sur la touche xx et acceptez.
- 20. L'assistant d'installation tente alors de synchroniser votre Bluetooth avec des appareils externes. Mettez les appareils externes en mode de synchronisation Bluetooth.

La télécommande appartenant au téléviseur doit également être synchronisée avec le téléviseur via la fonction Bluetooth pour la saisie vocale.

Appuyez simultanément sur les touches (HOME) et < de la télécommande jusqu'à ce que le voyant LED vert clignote.

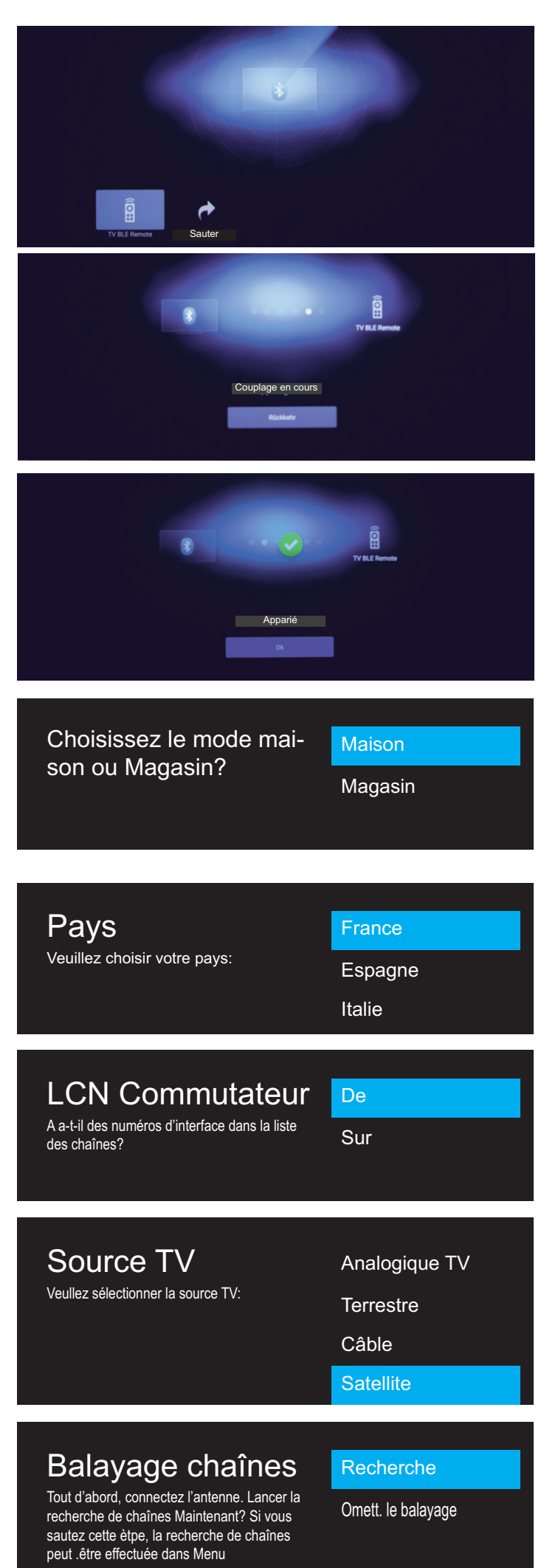

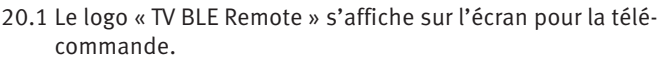

20.2 Sélectionnez le logo « TV BLE Remote » à l'aide de la touche de curseur  $\blacktriangleright$  et appuyez sur la touche  $\overline{\text{OK}}$ . La télécommande est maintenant en mode de synchronisation Bluetooth. Le téléviseur et la télécommande sont synchronisés. Lorsque la télécommande est synchronisée, le message correspondant apparaît à l'écran.

Appuyez sur la touche (OK) et acceptez.

D'autres composants supplémentaires, par exemple des casques Bluetooth, peuvent également être connectés.

- 20.3 Pour quitter le mode de recherche Bluetooth, sélectionnez la case « Sauter » à l'aide des touches de curseur < appuyez sur la touche  $(OK)$ . Le mode de recherche Bluetooth est terminé.
- 21. Pour utiliser le téléviseur Android chez vous, confirmez la sélection « **Maison** » en appuyant sur la touche  $(OK)$ . Le réglage **« Magasin »** est réservé au mode de présentation pour le distributeur.
- 22. Sélectionnez le pays à l'aide des touches de curseur ▲▼ et appuyez sur la touche  $(OK)$ .
- 23. Avec « Commande LCN », votre fournisseur local propose une fonction de tri par lieu ou par pays (jusqu'à présent uniquement en Suisse et en Autriche).

Si votre fournisseur local (Provider) propose une fonction de tri des canaux, la fonction « Commande LCN » (Logical Channel Numbering ou tri logique des canaux) doit être réglée sur « Sur » avant la recherche.

Avec les touches de curseur  $\blacktriangle\nabla$ , sélectionnez le réglage souhaité et appuyez sur la touche  $($ OK $)$ .

- 24. Sélectionnez le mode de réception installé à l'aide des touches de curseur  $\blacktriangle \blacktriangledown$  et appuyez sur la touche  $\boxed{\text{OK}}$ . En mode de réception **« Satellite »**, poursuivez comme décrit au point 26.
- 24.1 En mode de réception **« Câble »**, sélectionnez « Tout », « En clair » ou « Cryptées » à l'aide des touches de curseur ▲▼ et appuyez sur la touche  $($  OK $)$ .
- 24.2 Confirmez l'option de menu « Scanner » avec la touche  $(OK)$ .
- 24.3 En Allemagne, confirmez l'option de menu « Type de recherche » à l'aide de la touche de curseur >. La recherche de chaînes démarre.
- 24.3.1 En Suisse et en Autriche, confirmer l'option de menu « Type de recherche » avec la touche  $(OK)$ . Sélectionnez « UPC » au moyen de la touche de curseur ▼ et confirmez avec la touche  $(OK)$  Certains fournisseurs offrent ici un canal d'installation. Saisissez la fréquence du canal d'installation et confirmez avec  $\checkmark$ .
- 25. Appuyez sur la touche  $(OK)$  pour lancer le mode de balayage.

#### **Satellite** 2 Hotbird 13.0E 13.0E 3 Altbird 5.0W 5.0W<br>4 Turksat 42.0E 42.0E 4 Turksat 42.0E<br>5 Astra 28.2E 28.2E 5 Astra 28.2E 28.2E 6 Eutelsat W3A 7.0E 7.0E Réglage LNB<br>
SATELLITE Astra 19.2E<br>
Transponder No. 10729 V 22000 Transponder No. 10729 V 22000<br>Puissance LNB 13V/18V Puissance LNB<br>Type LNB (MHz) Universal (9750/10600<br>.Autom Tonalité 22 kHz DISEqC 1.0 Keine<br>Unicable Aus Unicable Aus<br>
Freq. IF 1.1284 Freq. IF 1.1284<br>Position du satellite 6 1.1284 Position du satellite Ajouter SUPPRIMER Réglage fin Satellite RECHERCHE MODIFIER **TRANSPONDEUR** RETOUR **NET** OK **GUIDE** BACK

## **RECHERCHE**

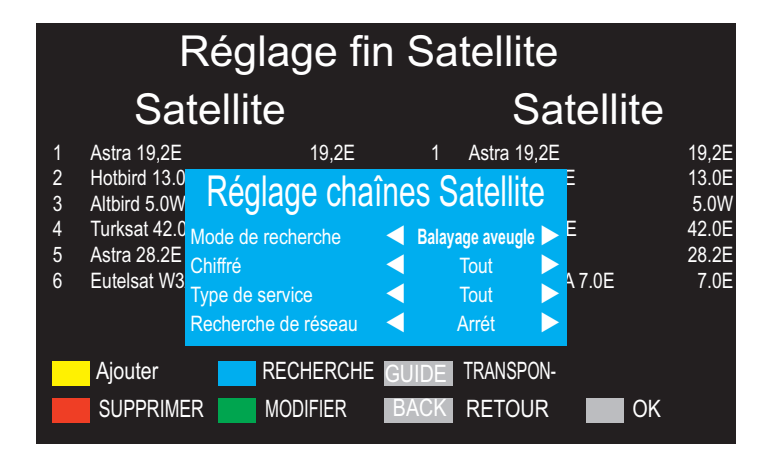

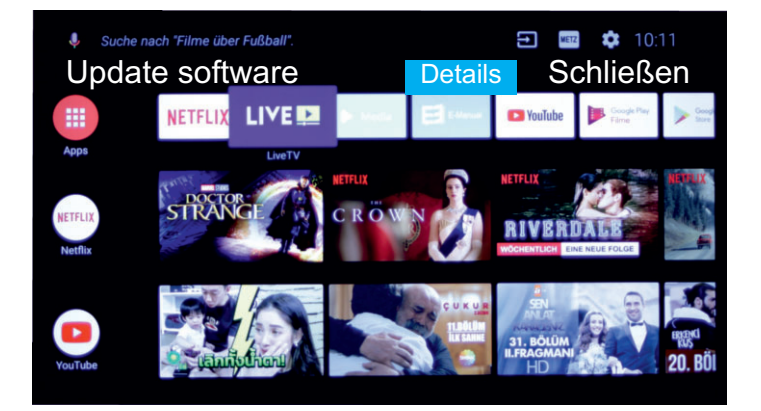

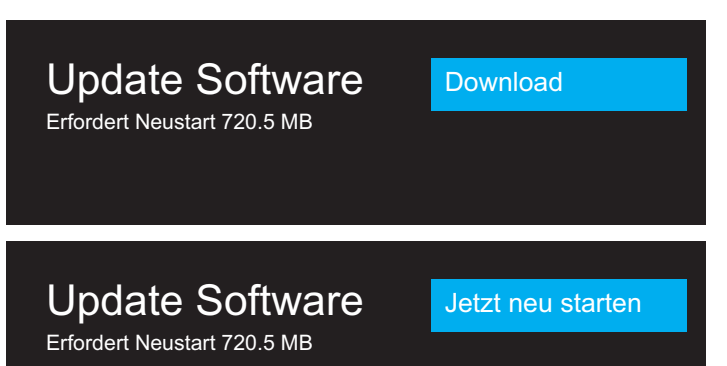

## 26. Réglages de recherche satellite

Après avoir sélectionné « Satellite » (voir 26), le menu « Recherche de chaînes » s'affiche.

• Appuyez sur la touche  $(OK)$  et ouvrez le menu de sélection des satellites.

**Le satellite « Astra 19.2E » est sélectionné par défaut pour les pays Allemagne, Autriche et Suisse.**

- Appuyez sur la touche  $(OK)$  pour confirmer le satellite.
- Sélectionnez les différents paramètres « Puissance LNB », « Type LNB », etc. à l'aide des touches de curseur  $\blacklozenge$   $\blacktriangleright$   $\blacktriangle$   $\blacktriangleright$ En règle générale, aucune modification du paramétrage standard n'est nécessaire ici.

Si des composants DiSEqC sont installés dans votre système satellite, vous devez effectuer le réglage nécessaire. Si vous êtes connecté à un système « Unicable », sélectionnez ici « ON ».

- Appuyez sur la touche bleue de la télécommande. La ligne de menu « Mode de recherche » est sélectionnée.
- Réglez le mode balayage « Balayage aveugle » à l'aide des touches de curseur  $\blacktriangleleft$ . **Seul le réglage « Balayage aveugle » permet de scanner les transpondeurs satellites et de trouver toutes les chaînes DVB-S/S2.**
- Sélectionnez la ligne de menu « Chiffré » à l'aide des touches de curseur  $\blacktriangle \blacktriangledown$ .
- Sélectionnez « Tout », « Gratuit » ou « Cryptage » à l'aide des touches de curseur  $\blacktriangleleft$  et appuyez sur la touche  $\overline{\text{OK}}$  .
- Appuyez sur la touche  $(OK)$ . La recherche de chaînes par satellite démarre.

Une fois la recherche de chaînes terminée, Android TV vous souhaite la bienvenue.

Vous pouvez utiliser la touche de curseur  $\blacktriangleright$  pour accéder aux autres options de cette fonction (Info).

• Appuyez sur la touche  $(OK)$  pour quitter le mode Info.

## Mise à jour du logiciel via WLAN ou LAN

**Nous vous proposons des mises à jour logicielles pour améliorer votre téléviseur Android. Dès qu'une mise à jour du logiciel est trouvée dans le réseau, un message apparaît à l'écran. Nous vous recommandons d'effectuer la mise à jour proposée.**

- Sélectionnez « \* Paramétres » au moyen des touches de curseur  $\blacklozenge$   $\blacktriangleright$   $\blacktriangle$   $\blacktriangleright$  et appuyez sur la touche  $\textcircled{(0K)}$ .
- Appuyez sur la touche  $(OK)$  et démarrez le téléchargement. La mise à jour du logiciel est téléchargée depuis le réseau. **N'interrompez en aucun cas le processus ! N'éteignez pas le téléviseur !**
- Appuyez sur la touche  $Q(K)$  et installez la mise à jour logicielle sur le téléviseur. Cela prendra quelques minutes. **La mise à jour dure environ 15 à 20 minutes, pendant lesquelles un écran vide ou bleu apparaît également. N'interrompez en aucun cas le processus!** Le téléviseur sera redémarré après la mise à jour.

#### **Chère cliente,**

#### **Cher client,**

Nous vous remercions d'avoir porté votre choix sur un téléviseur Metz.

Notre téléviseur comporte un guidage par menus qui vous offre une interface d'utilisation conviviale.

À chaque état de fonctionnement, vous pouvez ouvrir un guide d'utilisation qui vous aide à définir les réglages.

Avant la première mise en service, vous devez lire impérativement les chapitres 1 à 5 du mode d'emploi.

### **Contenu de la livraison**

- Téléviseur
- Télécommande + 2 piles AAA
- Cordon secteur
- Mode d'emploi en 14 langues
- Fiche technique du produit
- Label énergétique
- Fiche énergétique
- Pied de l'appareil

**Le mode d'emploi s'applique aux téléviseurs Android.**

### **Explication**

*Doigt pointé, remarque* + *Attention, conseils de sécurité particuliers !*

*« La société Metz Consumer Electronics GmbH déclare que tous les téléviseurs cités dans la fiche d'informations jointe sont conformes aux exigences fondamentales et aux autres dispositions pertinentes imposées par la directive 2014/53/EU ».*

*Les déclarations de conformité peuvent être consultées à l'adresse suivante : www.metzblue.com/Support/Downloads.*

Ce produit comprend des logiciels libres soumis à la Licence Publique Générale GNU (GPL) et/ou à la Licence Publique Générale Limitée GNU (LGPL). Vous pouvez donc les transmettre et/ou les rendre publics dans le respect des conditions prévues par la Licence Publique Générale GNU ou la Licence Publique Générale Limitée GNU, publiées par la Free Software Foundation. Selon votre option, vous pouvez vous référer à la version 2 de la licence ou à toutes les versions ultérieures.

Ce programme est mis à votre disposition dans l'espoir qu'il puisse vous être utile. Cependant, il n'existe AUCUNE GARANTIE par rapport à ce produit, notamment de garantie implicite concernant sa COMMERCIABILITÉ et son APTITUDE À REMPLIR UNE FONCTION PRÉCISE. Vous trouverez des informations détaillées dans la Licence Publique Générale (GPL) GNU et la Licence Publique Générale Limitée GNU (LGLP).

Vous pouvez vous procurer le logiciel auprès du service clientèle de Metz Consumer Electronics GmbH (support-CE@metz.de ou à l'adresse postale Ohmstraße 55, D-90513 Zirndorf).

La Licence Publique Générale GNU (GPL) et la Licence Générale Limitée GNU

Vous pouvez télécharger la Licence Publique (LGPL) sur http://www.gnu.org/licenses/.

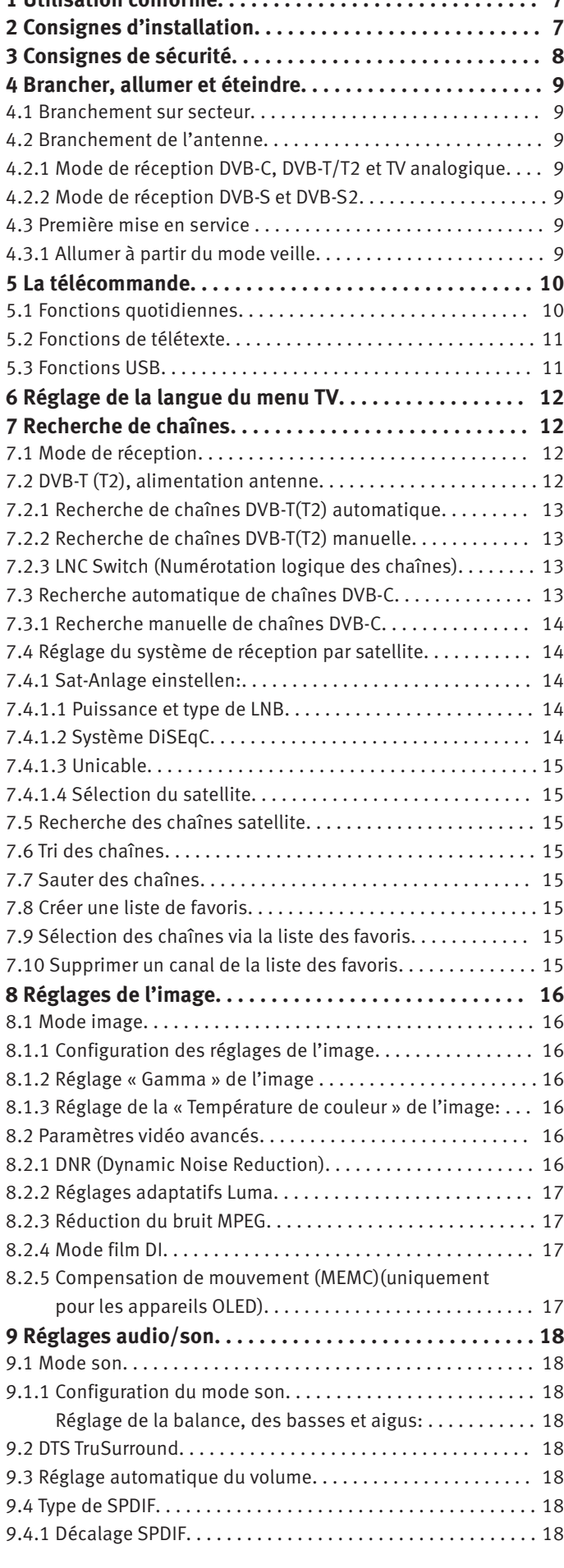

**1 Utilisation conforme. . . . . . . . . . . . . . . . . . . . . . . . . . . . . 7**

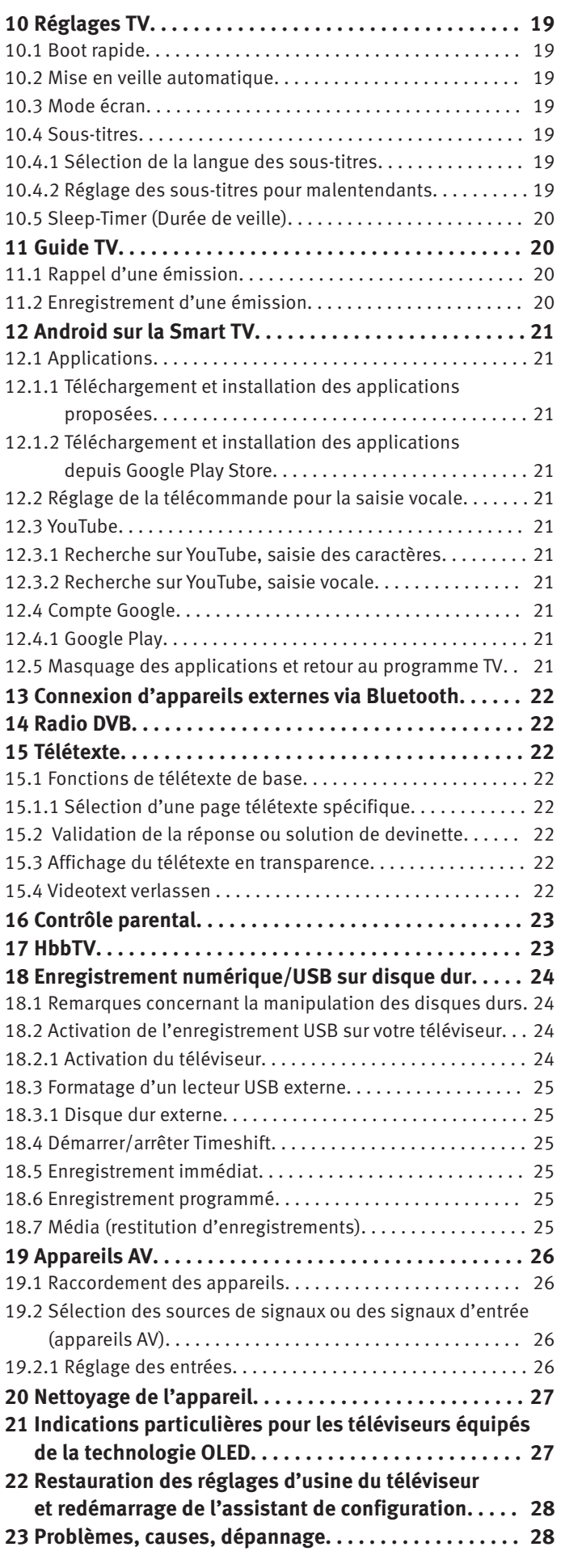

## **1 Utilisation conforme**

Ce téléviseur est destiné exclusivement à la réception et à la reproduction de signaux d'images et de son.

Le téléviseur a été conçu pour fonctionner dans des locaux secs (logements et bureaux).

La température ambiante doit être comprise entre +5 °C et +35 °C et l'humidité de l'air doit être de 75% maxi.

N'utilisez pas le téléviseur dans des pièces très humides (par ex. salle de bains, sauna, etc.).

N'utilisez pas le téléviseur dans des pièces très poussiéreuses (par ex. dans un atelier).

Si vous utilisez exceptionnellement le téléviseur à l'extérieur, protégez-le de l'humidité (pluie, projections d'eau, gouttes de rosée).

## **2 Consignes d'installation**

- Veuillez supprimer toute source lumineuse vive ou le rayonnement direct du soleil sur l'écran. Cela pourrait créer des reflets affaiblissant la brillance de l'écran.
- La distance la plus indiquée entre vous et le téléviseur doit faire au moins le triple de la diagonale d'écran, soit pour les appareils suivants
	- écran de 43 pouces env. 3,3 m écran de 49/50 pouces, env.
	- écran de 55 pouces env. 4,2 m écran de 58 pouces env. 4,4 m - écran de 65 pouces env. 5,0 m

Pour les images HDTV, la distance peut aussi être réduite de moitié.

- Le câble d'antenne et autres composants entre la prise d'antenne / de bande passante intégrée et le récepteur (par ex. téléviseur, magnétoscope) doivent être conformes à la norme européenne EN 60966-2-4
- Comme câbles de raccordement d'appareils pour l'antenne et la HDMI, il convient d'utiliser des câbles de qualité suffisante pour garantir un blindage HF constant avec contact efficace aux bornes de raccordement. Pour le câble d'antenne, un blindage constant de > 85 dB est requis.
- L'utilisation de câbles et composants non homologués annule l'autorisation de faire fonctionner le récepteur.
- Utilisez exclusivement les pieds des appareils Metz pour installer le téléviseur sur une surface horizontale, solide et antidérapante..
- Le téléviseur ne doit pas dépasser le bord de la surface où il est installé.
- Une consommation importante de tabac dans la pièce où est installé le téléviseur peut entraîner des dépôts de nicotine et de suie derrière la vitre du panneau et influer ainsi négativement sur la qualité de l'image.

Seul un technicien spécialisé peut éliminer de tels dépôts. Cela peut dans des cas extrêmes détériorer durablement le panneau et impliquer son remplacement.

Le nettoyage et/ou le remplacement du panneau sont exclus de la garantie.

 $\Lambda$  Si vous souhaitez placer le téléviseur au mur, nous vous recommandons d'utiliser une fixation murale. Si vous optez pour une fixation murale vendue dans le commerce, veuillez noter que le raccordement doit être réalisé par un technicien. La fixation au mur ne doit être effectuée que par du personnel qualifié.

- $\bigwedge$  Le téléviseur ne doit pas être fixé au plafond.
- Placez le téléviseur sur une surface solide, portante, plane et stable !
- N'installez pas le téléviseur sur un meuble haut sans ancrer le meuble et le téléviseur sur un support approprié.
- $\Lambda$  Aucun autre matériau (par ex. chemins de table, etc.) ne doit être placé entre le téléviseur et le meuble.
- Afin d'éviter toute blessure, le téléviseur doit être installé de manière fiable au sol / fixé au mur conformément aux consignes d'installation.
- $\sqrt{N}$  Sensibilisez les enfants aux dangers de grimper sur les meubles pour atteindre le téléviseur et ses commandes.
- $\bigwedge$  Dans les cas défavorables, la lumière directe du soleil peut rendre la paroi arrière du téléviseur si chaude qu'elle peut causer des dommages.
- $\bigwedge$  Ne posez rien sur le cordon secteur et disposez-le de manière à ce que personne ne puisse trébucher dessus !

## **3 Consignes de sécurité**

- $\bigwedge$  Votre appareil est destiné à être utilisé dans des locaux secs. Si vous utilisez exceptionnellement le téléviseur à l'extérieur, protégez-le de l'humidité (pluie, projections d'eau, gouttes de rosée).
- $\bigwedge$  N'exposez pas le téléviseur à des gouttes ou projections d'eau (par ex. pluie) !
- Débranchez le téléviseur avant de le nettoyer !
- Abstenez-vous de tenir la télécommande directement devant les yeux et d'appuyer sur une touche ! Lumière infrarouge !
- $\Lambda$  Le téléviseur doit être utilisé uniquement avec une tension secteur de 100-240V~ 50/60Hz.
- Pour les opérations d'entretien et de réparation, la fiche de contact ou le système enfichable côté téléviseur du cordon secteur du téléviseur – au sens de la norme correspondante – doivent être considérés comme un dispositif de déconnexion et doivent rester utilisables.
- A Les bougies et autres flammes nues doivent toujours être éloignées de l'appareil pour éviter toute propagation d'incendie.
- Seul un spécialiste est habilité à ouvrir le téléviseur et à y effectuer des réparations.

### **DANGER DE MORT !**

Veuillez vous adresser à votre revendeur spécialisé en cas de réparation nécessaire.

 $\bigwedge$  Les appareils Bluetooth $\otimes$  fonctionnent avec des signaux radio sur ondes courtes.

Ceux-ci peuvent parfois perturber le fonctionnement d'autres appareils électroniques ou de dispositifs médicaux.

 $\bigwedge$  Les ondes radio peuvent perturber le fonctionnement des stimulateurs cardiaques et autres appareils médicaux. Gardez une distance de 20 cm minimum !

 $\bigwedge$  Ne jamais pulvériser un liquide de nettoyage sur la surface de l'écran ! Si du liquide de nettoyage venait à s'infiltrer dans le cadre inférieur de l'écran, cela endommagerait irrémédiablement les composants qui s'y trouvent.

A La télécommande est fournie avec deux piles LR03/AM4/AAA 1,5 V Micro. L'avalement d'une pile peut causer de graves blessures internes dans les deux heures qui suivent, pouvant entraîner la mort. Si vous soupçonnez que les piles ont été avalées ou qu'elles ont pu pénétrer dans une partie du corps, consultez immédiatement un médecin. Conservez les piles neuves et usagées hors de portée des enfants.

- Ne pas mettre d'accumulateurs dans le compartiment à piles de la télécommande. Utiliser uniquement 2 piles LR03/AM4/AAA 1,5V Micro.
- Un téléviseur froid ne doit être mis en service dans une pièce chaude que si l'éventuelle condensation à la surface de l'écran s'est évaporée.
- Les téléviseurs doivent être suffisamment refroidis. Les orifices de la façade arrière ne doivent pas être recouverts par des rideaux ou autres.

Les fentes d'aération sur le dessous du téléviseur doivent rester dégagées, car il s'agit des entrées d'air frais dans le téléviseur.

- Veuillez assurer une circulation d'air frais suffisante si vous placez votre téléviseur dans un meuble encastré.
- Ne placez/suspendez pas votre téléviseur directement à côté ou au-dessus d'un chauffage ; cela pourrait nuire au refroidissement du téléviseur.
- Ne placez pas des bougies allumées ou des récipients remplis de liquide sur le téléviseur ou au-dessus.

Si de la cire chaude ou des liquides s'écoulent à l'intérieur, les composants électriques de votre téléviseur seront alors endommagés.

Dans ce cas, la sécurité électrique du téléviseur n'est plus garantie.

- Les orages constituent un danger pour les appareils électriques. La foudre qui s'abat sur le secteur ou l'antenne peut endommager l'appareil, même s'il est éteint. En cas d'orage, retirez les fiches secteur et d'antenne de la prise de courant ou de votre téléviseur.
- Le téléviseur est destiné exclusivement à la réception et à la reproduction de signaux d'images et de son.
- Ne faites pas des arrêts sur image, affichages de logo, représentations 4:3 avec marges, etc. de manière prolongée. Ces images fixes risquent de laisser des marques sur l'écran.
- Derrière la vitre du panneau du téléviseur, des dépôts de poussière ou de suie peuvent se former, même en l'absence de source de suie visible. Ces dépôts de poussière et de suie sont aussi appelés « fogging » ou « magic dust ». Ce phénomène apparaît de manière isolée, en particulier pendant la période de chauffe et après des travaux de rénovation ou dans des constructions neuves. Différents facteurs sont à l'origine de ce phénomène, voir à ce sujet les articles sur Internet. Le nettoyage ou le remplacement du panneau n'est dans ce cas pas couvert par la garantie, car il ne s'agit pas d'un défaut de l'appareil, mais d'une influence extérieure.
- Vous devez utiliser un chiffon sec et doux (par ex. un chiffon en microfibres) pour nettoyer la surface de l'écran.
- En cas de salissures plus importantes, vous pouvez utiliser un chiffon doux légèrement humidifié pour nettoyer la surface de l'écran, voir aussi le chap. 20.

## **4 Brancher, allumer et éteindre**

## **4.1 Branchement sur secteur**

Branchez le cordon secteur fourni avec le téléviseur sur la prise de courant.

## **4.2 Branchement de l'antenne**

Branchez le câble d'antenne du téléviseur sur la prise d'antenne murale.

## **4.2.1 Mode de réception DVB-C, DVB-T/T2 et TV analogique**

Le réglage pour l'antenne DVB-T est décrit au chapitre 7.2.

## **4.2.2 Mode de réception DVB-S et DVB-S2**

Pour l'utilisation d'une antenne satellite standard avec un **câble** d'antenne ainsi que pour l'utilisation d'une installation satellite « câble unique » et « Unicable »

Le réglage pour l'antenne satellite est décrit au chapitre 7.4.

## **4.3 Première mise en service**

Le témoin de veille rouge s'allume.

## **4.3.1 Allumer à partir du mode veille**

La touche  $\mathbf D$  permet de sélectionner le dernier N° de présélection ou l'interface qui était active avant la mise à l'arrêt.

*L'assistant d'installation » apparaît à la première mise en* + *marche de l'appareil. Il vous guide à travers le menu pour la mise en service de l'appareil.*

## **Éteindre avec la télécommande**

**Zone de raccordement AV pour téléviseurs des séries G2A52B, Q3652A**

• Appuyez sur la touche  $\mathbf \Omega$  de la télécommande. Le téléviseur se met en veille – la DEL s'allume en rouge.

> USB1 5V/500mA

> HDMI1

PCMCIA (Module CA)

USB2 5V/900mA

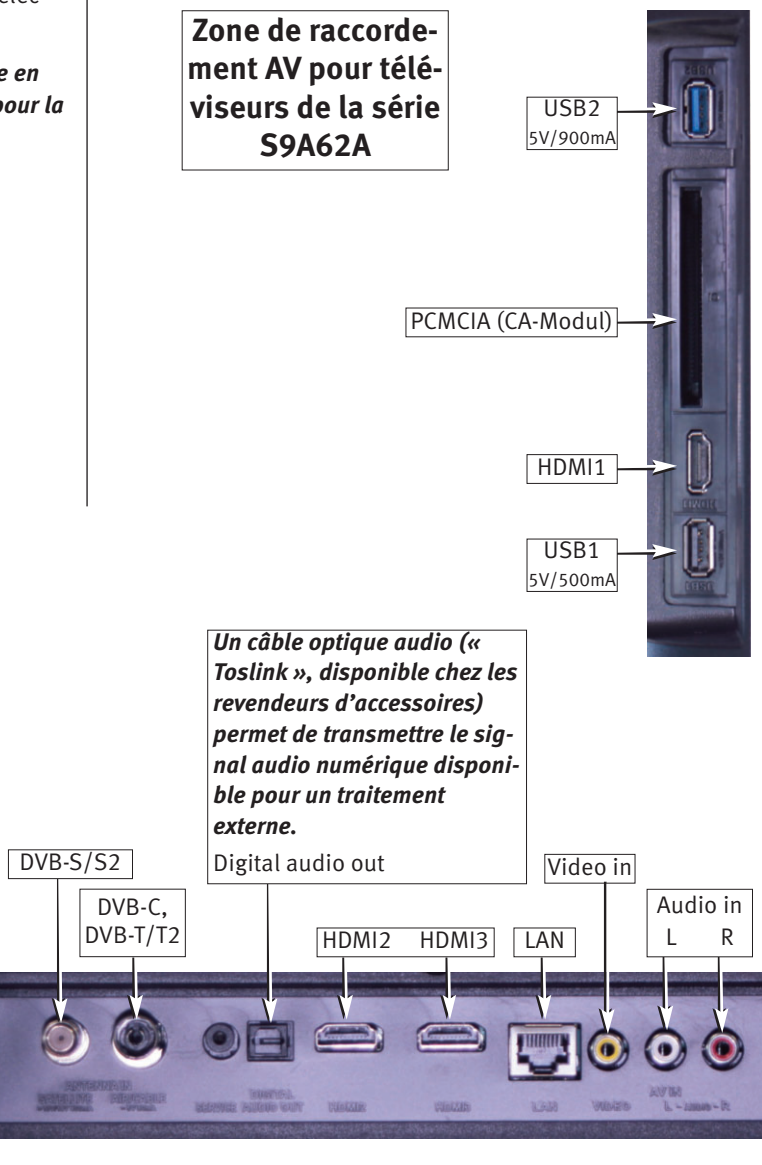

*Pour brancher des appareils HDMI, utiliser des câbles de haute qualité assurant un blindage efficace.*

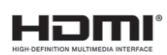

## **5 La télécommande**

La télécommande transmet des ordres de commande au téléviseur par lumière infrarouge. Elle doit toujours être pointée en direction du téléviseur.

Le fonctionnement d'autres appareils ou systèmes à commande infrarouge (par ex. casque infrarouge) se trouvant dans la zone d'action de la télécommande peut, le cas échéant, être perturbé.

Le rayonnement solaire direct sur le téléviseur peut, le cas échéant, provoquer des perturbations, car le téléviseur ne reconnaît pas les signaux infrarouges.

#### **Ne pas mettre d'accumulateurs dans le compartiment à piles de la télécommande !**

Utilisez uniquement 2 piles de type LR03 / AM4 / AAA 1,5V Micro.

*Les piles utilisées ne doivent pas être exposées à une source de chaleur excessive, par ex. les rayons de soleil, le feu ou autres!*

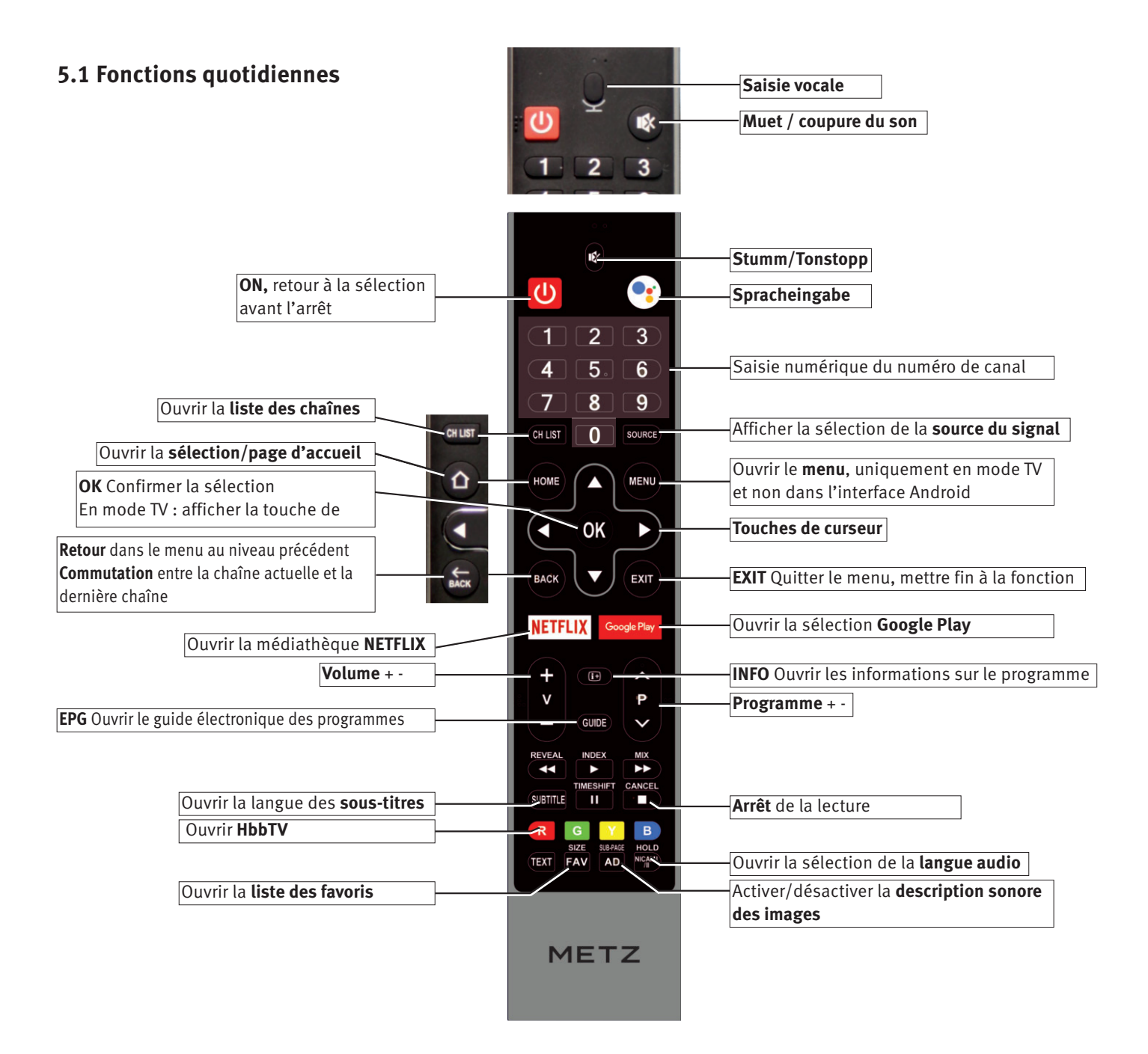

### **5.2 Fonctions de télétexte**

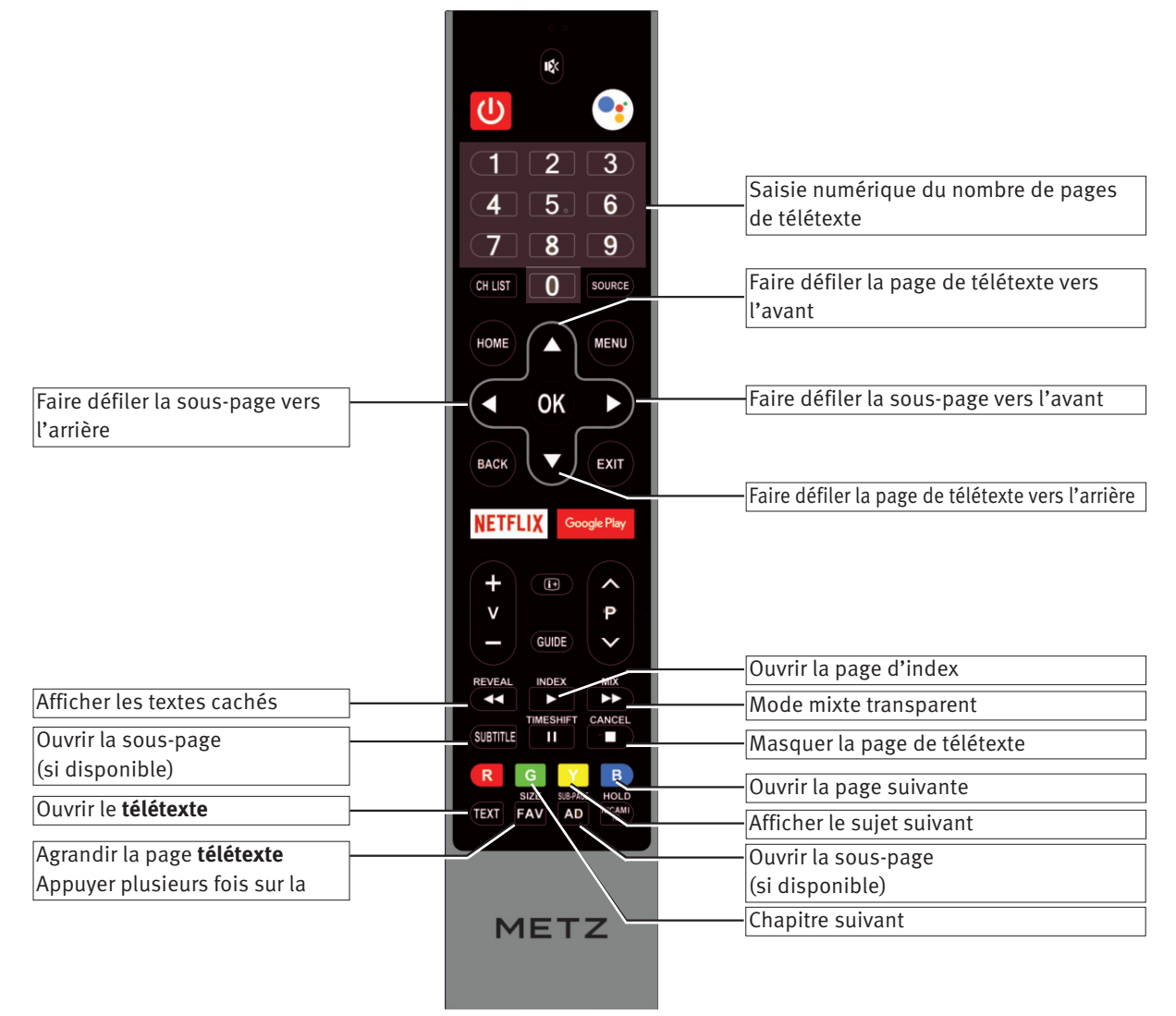

## **5.3 Fonctions USB**

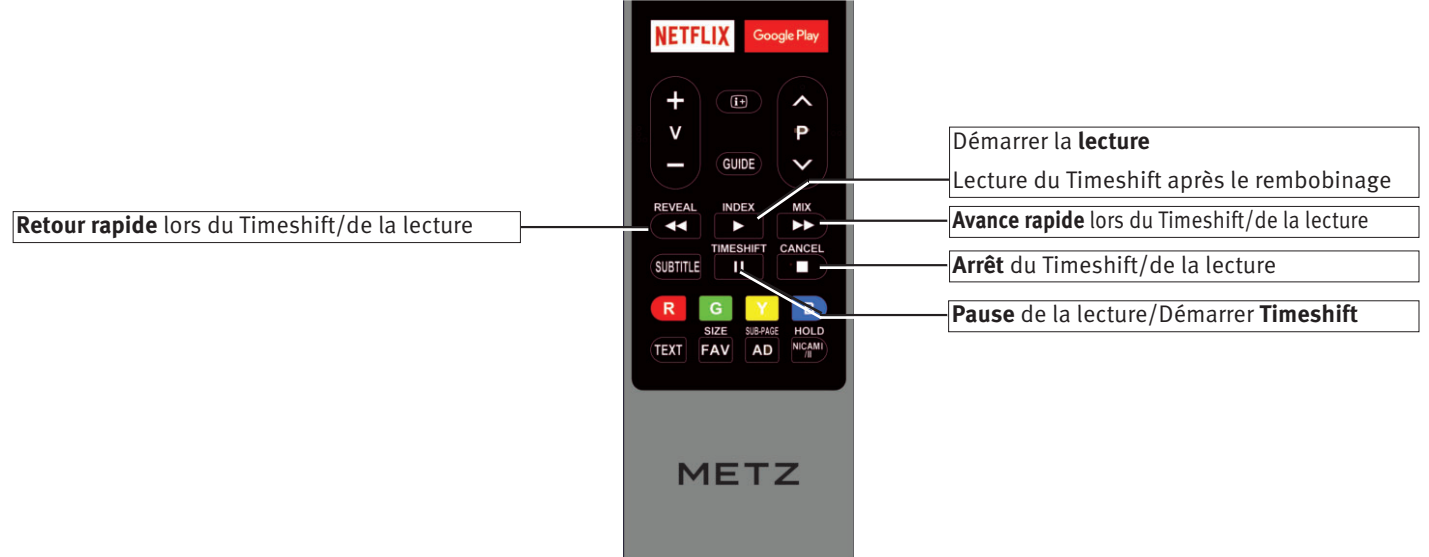

## **6 Réglage de la langue du menu TV**

## **Sélection de la langue dans les menus**

Dans l'option de menu « Réglages », vous pouvez paramétrer une langue en fonction de la sélection proposée.

Tous les textes dans les menus et le guide d'utilisation (information) sont affichés dans la langue sélectionnée.

### **Paramétrer la langue:**

- Appuyez sur la touche (HOME). La sélection apparaît.
- Sélectionnez « Réglages » à l'aide des touches de curseur  $\blacktriangle \blacktriangleright$ .

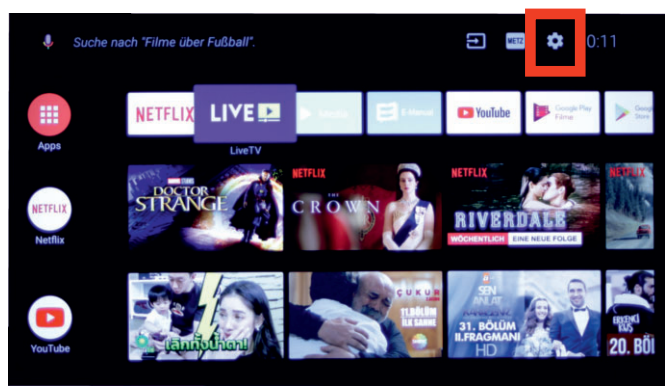

- Appuyez sur la touche  $(OK)$ .
- Avec la touche de curseur q , sélectionnez « Langue » et appuyez sur la touche  $($ OK $)$ .
- Sélectionnez la langue souhaitée à l'aide des touches de curseur  $\blacktriangle \blacktriangledown$ .
- Appuyez sur la touche  $(OK)$  pour valider la sélection. La langue est paramétrée et le téléviseur redémarre.

## **7 Recherche de chaînes**

## **7.1 Mode de réception**

Ce téléviseur est conçu pour jusqu'à quatre modes de réception différents:

- **TV analogique :** Technique de diffusion existant depuis des décennies et dont la réception est désormais effectuée uniquement par le câble.
- **DVB-C :** Technique de diffusion numérique dont la réception est effectuée par connexion câblée. Renseignez-vous auprès de votre câblo-opérateur local ou de votre revendeur spécialisé à ce sujet.
- **DVB-T(T2) :** Technique de diffusion numérique dont la réception est effectuée jusqu'à présent par le biais d'une antenne de toit courante ou d'une antenne intérieure (selon les conditions de réception). Pour plus d'informations à ce sujet, contactez votre revendeur spécialisé, ou visitez le site Internet « www.ueberallfernsehen.de/dvbt175.html »ou « www.dvb-t2hd.de ».
- **DVB-S(2) :** Technique de diffusion numérique dont la réception est effectuée par satellite. Pour plus d'informations à ce sujet, contactez votre revendeur spécialisé ou consultez le site Internet «www.lyngsat.com/europe.html »

Réglez le mode de réception configuré chez vous.

## **Réglages du mode de réception (DVB-C, par exemple:**

- Appuyez sur la touche (SOURCE).
	- La sélection de la connexion s'affiche.
- Sélectionnez le mode de réception désiré au moyen des touches de curseur  $\blacktriangle \blacktriangledown$  et appuyez sur la touche  $\boxed{\text{OK}}$ .

## **7.2 DVB-T (T2), alimentation antenne**

**Réglez le mode de réception DVB-T/T2 (terrestre), voir chapitre 7.1.** Si une antenne active est utilisée pour la réception DVB-T, il est possible de paramétrer une alimentation antenne.

- **On**: L'alimentation antenne est activée en permanence. Il convient de choisir ce réglage si le téléviseur est alimenté par le biais d'une seule antenne active.
- **Off:** Réglage pour les antennes passives ou les installations d'antennes collectives.

## **Réglage de l'alimentation antenne :**

- Appuyez sur la touche (MENU) en mode LIVE TV. Le menu « Mode Image » est activé.
- Sélectionnez « Plus » à l'aide de la touche de curseur q et appuyez sur la touche  $(OK)$ . Le menu « Paramétres » s'ouvre. La ligne de menu « Réglage TV » est sélectionnée.
- Appuyez sur la touche  $(OK)$  et ouvrez l'option de menu.
- Sélectionnez l'option de menu « 5V Antenne Power » au moyen des touches de curseur  $\blacktriangle \blacktriangledown$  et appuyez sur la touche  $\boxed{\text{OK}}$ .
- Activez ou désactivez la fonction à l'aide des touches de curseur  $\blacktriangle\blacktriangledown$  et appuyez sur la touche  $\boxed{\text{OK}}$ .

Le réglage effectué prend effet immédiatement.

### **7.2.1 Recherche de chaînes DVB-T(T2) automatique**

#### **Réglez le mode de réception DVB-T/T2 (terrestre), voir chapitre 7.1.**

Pour la recherche de chaînes automatique, la zone de réception est explorée en fonction de la recherche de chaînes TV ou de radio.

Les chaînes trouvées sont enregistrées dans une liste de chaînes TV et radio. Si vous n'êtes pas satisfait de l'ordre des chaînes trouvés, vous pouvez toujours déplacer ou supprimer les chaînes, voir chap. 7.6, 7.7 et 7.8..

Si votre fournisseur local (provider) propose un tri des chaînes, la fonction « LCN » (Logical Channel Numbering ou Tri logique des chaînes) doit être réglée sur « ON » avant la recherche, voir chapitre 7.2.3

#### **Effectuer une recherche automatique :**

- Appuyez sur la touche  $(MENU)$  en mode LIVE TV. Le menu « Mode Image » est activé.
- Sélectionnez « Plus » à l'aide de la touche de curseur ▼ et appuyez sur la touche  $($ OK $)$ . Le menu « Paramétres » s'ouvre. La ligne de menu « Réglage TV » est sélectionnée.
- Appuyez sur la touche  $(OK)$  et ouvrez l'option de menu.
- Sélectionnez l'option de menu « Chaînes » à l'aide des touches de curseur (OK) et appuyez sur la touche. La ligne de menu « Chiffré » est sélectionnée.
- Sélectionnez « Tout », « Gratuit» ou « Cryptage » à l'aide des touches de curseur  $\blacktriangleleft$ .
- Sélectionnez l'option de menu « Type de recherche » à l'aide des touches de curseur  $\blacktriangle \blacktriangledown$ .
- Sélectionnez la fonction « Auto » à l'aide des touches de curseur  $\blacklozenge$  et appuyez sur la touche  $\textcircled{(0K)}$ .
- Le réglage effectué prend effet immédiatement.
- Sélectionnez l'option de menu « BALAYAGE » à l'aide de la touche de curseur  $\blacktriangledown$  et appuyez sur la touche  $\overline{\textsf{OK}}$  . La recherche de chaînes démarre.

Une fois la recherche des chaînes effectuée avec succès, les chaînes trouvées sont présentées dans une liste.

#### **7.2.2 Recherche de chaînes DVB-T(T2) manuelle**

#### **Réglez le mode de réception DVB-T/T2 (terrestre), voir chapitre 7.1.**

Pour la recherche manuelle des chaînes, vous devez connaître le canal du programme à régler.

#### **Manuelle Suche durchführen:**

- Appuyez sur la touche  $(MENU)$  en mode LIVE TV. Le menu « Mode Image » est activé.
- Sélectionnez « Plus » à l'aide de la touche de curseur ▼ et appuyez sur la touche  $($ OK $)$ . Le menu « Paramétres » s'ouvre. La ligne de menu « Réglage TV »
- est sélectionnée. • Appuyez sur la touche  $(OK)$  et ouvrez l'option de menu.
- Sélectionnez l'option de menu « Chaînes » à l'aide des touches de curseur  $\blacktriangle \blacktriangledown$  et appuyez sur la touche  $\overline{\text{OK}}$ .
- Sélectionnez l'option de menu « Type de recherche » à l'aide des touches de curseur  $\blacktriangle \blacktriangledown$ .
- Sélectionnez la fonction « Manuel » à l'aide des touches de curseur  $\blacklozenge$  et appuyez sur la touche  $\boxed{\text{OK}}$ . Le réglage effectué prend effet immédiatement.
- Sélectionner « Chaîne HF » à l'aide de la touche de curseur  $\nabla$ .
- Saisissez le « Chaîne HF » à l'aide des touches numériques ou des touches de curseur  $\blacklozenge$ .

• Sélectionnez l'option de menu « BALAYAGE » à l'aide de la touche de curseur  $\blacktriangledown$  et appuyez sur la touche  $\textcircled{(0K)}$ . La recherche de chaînes démarre.

Une fois la recherche des chaînes effectuée avec succès, les chaînes trouvées sont présentées dans une liste.

#### **7.2.3 LNC Switch (Numérotation logique des chaînes)**

Avec la fonction « LCN », votre fournisseur local propose un tri par lieu ou par pays (demandez à votre fournisseur).

#### **Réglage de la LNC Switch:**

- Appuyez sur la touche  $(MENU)$  en mode LIVE TV. Le menu « Mode Image » est activé.
- Sélectionnez « Plus » à l'aide de la touche de curseur q et appuyez sur la touche  $(OK)$ . Le menu « Paramétres » s'ouvre. La ligne de menu « Réglage TV » est sélectionnée.
- Appuyez sur la touche  $(OK)$  et ouvrez l'option de menu.
- Sélectionnez l'option de menu « LNC Switch » à l'aide des touches de curseur  $\blacktriangle\blacktriangledown$  et appuyez sur la touche  $\boxed{\text{OK}}$ .
- Sélectionnez « Marche » à l'aide des touches de curseur  $\blacktriangle\blacktriangledown$  et appuyez sur la touche  $(OK)$ .

Le réglage effectué prend effet immédiatement.

Lors de la prochaine recherche de chaînes, le tri logique du fournisseur sera appliqué.

## **7.3 Recherche automatique de chaînes DVB-C**

#### **Réglez le mode de réception DVB-C (câble), voir chapitre 7.1.**

Pour la recherche de chaînes automatique, la zone de réception est explorée en fonction de la recherche de chaînes TV ou de radio. Les programmes trouvés sont inscrits dans une liste de chaînes radio. Si vous n'êtes pas satisfait de l'ordre des chaînes trouvées, vous pouvez toujours déplacer ou supprimer les chaînes (chapitre 11 « Modifier la liste des favoris » ).

#### **Effectuer une recherche automatique:**

- Appuyez sur la touche (MENU) en mode LIVE TV. Le menu « Mode Image » est activé.
- Sélectionnez « Plus » à l'aide de la touche de curseur ▼ et appuyez sur la touche  $(OK)$ . Le menu « Paramétres » s'ouvre. La ligne de menu « Réglage TV » est sélectionnée.
- Appuyez sur la touche  $(OK)$  et ouvrez l'option de menu.
- Sélectionnez l'option de menu « Chaînes » à l'aide des touches de curseur  $\blacktriangle\blacktriangledown$  et appuyez sur la touche  $\boxed{\text{OK}}$  La ligne de menu « Chiffré » est sélectionnée.
- Sélectionnez la fonction « Tout », « Gratuit» ou « Cryptage » à l'aide des touches de curseur  $\blacklozenge$ . Le réglage effectué prend effet immédiatement.
- Sélectionnez l'option de menu « BALAYAGE » à l'aide de la touche de curseur  $\blacktriangledown$  et appuyez sur la touche  $\textcircled{(0K)}$ . La recherche de chaînes démarre.

Une fois la recherche des chaînes effectuée avec succès, les chaînes trouvées sont présentées dans une liste.

#### **7.3.1 Recherche manuelle de chaînes DVB-C**

Pour la recherche de chaînes manuelle, vous devez connaître le canal ou la fréquence du canal à régler.

Réglez le N° de présélection à modifier à l'aide de la fonction de recherche de chaînes.

### **Effectuer une recherche manuelle:**

- Appuyez sur la touche  $(MENU)$  en mode LIVE TV. Le menu « Mode Image » est activé.
- Sélectionnez « Plus » à l'aide de la touche de curseur q et appuyez sur la touche  $($ OK $)$ . Le menu « Paramétres » s'ouvre. La ligne de menu « Réglage TV » est sélectionnée.
- Appuyez sur la touche  $(OK)$  et ouvrez l'option de menu.
- Sélectionnez l'option de menu « Chaînes » à l'aide des touches de curseur  $\blacktriangle \blacktriangledown$  et appuyez sur la touche  $\boxed{\text{OK}}$ . La ligne de menu « Chiffré » est sélectionnée.
- Sélectionnez la fonction « Tout », « Gratuit» ou « Cryptage » à l'aide des touches de curseur  $\blacktriangle$ . Le réglage effectué prend effet immédiatement.
- Sélectionnez « Type de recherche » à l'aide de la touche de  $curve_{\text{diff}}$
- Sélectionner l'option de menu « Manuel » à l'aide des touches de curseur  $\blacktriangleleft$ .
- Sélectionnez l'option de menu « Fréquence » à l'aide de la touche de curseur  $\blacktriangledown$  et appuyez sur la touche  $\overline{\textsf{OK}}$  .
- Appuyez sur la touche  $(OK)$  et utilisez les touches de curseur **tu AV** pour sélectionner le symbole d'effacement <sup>⊠</sup> sur le clavier à l'écran et effacez la fréquence affichée en appuyant plusieurs fois sur cette touche  $($ OK $)$ .
- Saisissez la nouvelle fréquence à l'aide des touches numériques de la télécommande et confirmez votre saisie avec la coche √ du clavier à l'écran.
- Sélectionnez l'option de menu « Modulation » à l'aide de la touche de curseur  $\blacktriangledown$ .
- À l'aide des touches de curseur  $\blacklozenge$ , sélectionnez le réglage souhaité « Auto », « 16 QAM », « 32 QAM », « 64 QAM », «128 QAM » ou « 256 QAM ».
- Sélectionnez l'option de menu « Symbole » à l'aide de la touche de curseur  $\nabla$ .
- Sélectionnez « Entrer » à l'aide des touches de curseur < appuyez sur la touche  $($  OK $)$ .
- Appuyez sur la touche  $\textcircled{(OK)}$  et utilisez les touches de curseur **t→**  $\blacktriangle$  **v** du clavier à l'écran pour effacer le symbole **Ø et la** valeur affichée en appuyant plusieurs fois sur la touche  $\overset{\small \text{(OK)}}{ }$ .
- Saisissez la nouvelle fréquence à l'aide des touches numériques de la télécommande et confirmez votre saisie avec la coche √ du clavier à l'écran.
- Sélectionnez l'option de menu « Balayage » à l'aide de la touche de curseur  $\blacktriangledown$  et appuyez sur la touche  $\textcircled{(0K)}$ . Une fois la recherche des chaînes effectuée avec succès, les chaînes trouvées sont présentées dans une liste.

## **7.4 Réglage du système de réception par satellite**

## **Réglez le mode de réception DVB-S/S2 (satellite), voir chapitre 7.1**

Avant la recherche de chaînes par satellite, le téléviseur doit être configuré pour le dispositif d'antenne SAT.

## **7.4.1 Sat-Anlage einstellen:**

- Appuyez sur la touche (MENU) en mode LIVE TV. Le menu « Mode Image » est activé.
- Sélectionnez « Plus » à l'aide de la touche de curseur q et appuyez sur la touche  $(OK)$ . Le menu « Paramétres » s'ouvre. La ligne de menu « Réglage TV » est sélectionnée.
- Appuyez sur la touche  $(OK)$  et ouvrez l'option de menu.
- Sélectionnez l'option de menu « Chaînes » à l'aide des touches de curseur  $\blacktriangle \blacktriangledown$  et appuyez sur la touche  $\boxed{\text{OK}}$ .

Les réglages doivent être effectués obligatoirement dans l'ordre suivant :

Puissance LNB,

Type LNB,

Système DiSEqC ...., etc..

## **7.4.1.1 Puissance et type de LNB**

- Sélectionnez la ligne de menu « Puissance LNB » à l'aide des touches de curseur  $\blacklozenge \blacktriangleright \blacktriangle \blacktriangledown$  et appuyez sur la touche  $\overset{\text{(OK)}}{=}$ .
- Sélectionnez le réglage souhaité à l'aide des touches de curseur  $\blacktriangle \blacktriangledown$ .

Le réglage des tensions LNB pour sélectionner la polarisation (horizontale  $H = 18V$ , verticale  $V = 13V$ ) est fixe. Normalement, vous n'avez pas besoin d'effectuer de modifications ici.

Si une tension d'alimentation du LNB n'est plus assurée correctement à cause d'une conduite d'antenne longue, il est possible d'augmenter la tension d'alimentation de 1V à l'aide d'une compensation de conduite.

Si des modifications s'avèrent nécessaires, respectez les étapes de réglage ci-après.

#### *Si le téléviseur est raccordé à un « Dispositif de réception* + *par satellite à câble unique », la puissance LNB doit toujours être réglée sur « OFF ».*

## *Type LNB*

Le type LNB est réglé par défaut sur « Universel ».

En règle générale, aucune modification n'est nécessaire.

## **7.4.1.2 Système DiSEqC**

Le système « DiSEqC » permet une commande numérique du dispositif satellite via le câble d'antenne existant et est indispensable pour capter deux satellites ou plus (p. ex. Astra, Eutelsat, Hotbird).

La commande du dispositif satellite sans « DiSEqC » n'est plus possible à partir de trois satellites (par ex. ASTRA 19,2°, Eutelsat 16°, Hotbird 13°).

Si vous recevez deux satellites ou plus, votre système satellite doit attribuer le satellite A (par ex. Astra) au LNB1, le satellite B (par ex. Hotbird) au LNB2, etc. Le satellite A, généralement l'Astra, doit toujours être à la première place.

## **Activation/désactivation du système DiSEqC:**

- Avec la touche de curseur, sélectionnez « DiSEqC 1.0 » dans le menu contextuel et appuyez sur la touche  $(OK)$ .
- Avec la touche de curseur, attribuez « la fonction DiSEqC » à une LNB 1. . 4 et appuyez sur la touche  $(OK)$  si des composants DiSEqC sont intégrés dans votre dispositif d'antenne SAT.

### **7.4.1.3 Unicable**

Le dispositif d'antenne avec le routeur de chaînes alimente un câble et a été conçu pour recevoir la sélection entière des chaînes. Pour ce faire, une fréquence déterminée est attribuée à chaque composant de réception dans la plage de la fréquence SAT (950 à 2150 MHz).

### **7.4.1.4 Sélection du satellite**

Vous pouvez régler jusqu'à quatre satellites dans le menu « Satellite » lorsque « DiSEqC » est activé.

#### **Réglage d'autres satellites:**

• Avec la touche de curseur, cochez le satellite souhaité dans le menu contextuel et appuyez sur la touche  $(OK)$ . Si votre installation satellite est équipée pour la réception de deux satellites, vous devez également régler le second satellite.

### **7.5 Recherche des chaînes satellite**

- Appuyez sur la touche  $(MENU)$  en mode LIVE TV. Le menu « Mode Image » est activé.
- Sélectionnez « Plus » à l'aide de la touche de curseur q et appuyez sur la touche  $($ OK $)$ . Le menu « Paramétres » s'ouvre. La ligne de menu « Réglage TV » est sélectionnée.
- Appuyez sur la touche  $(OK)$  et ouvrez l'option de menu.
- Sélectionnez l'option de menu « Chaînes » à l'aide des touches de curseur  $\blacktriangle \blacktriangledown$  et appuyez sur la touche  $\boxed{\text{OK}}$ .
- Sélectionnez le satellite désiré à l'aide des touches de curseur  $\blacktriangle\blacktriangledown$  et appuyez sur la touche  $\textcircled{(0K)}$ .
- Appuyez sur la touche **(Blau)**. Le sous-menu « Recherche de chaînes par satellite » apparaît.
- Sélectionnez « Balayage à l'aveugle » à l'aide des touches de  $curser$ .

#### **Seul le réglage « Balayage à l'aveugle » permet de trouver tout les chaînes DVB-S/S2.**

- Sélectionnez l'option de menu « Chiffré » à l'aide de la touche de curseur  $\blacktriangle \blacktriangledown$ .
- Sélectionnez « Tout », « Gratuit» ou « Cryptage » à l'aide des touches de curseur  $\blacktriangleleft$ .
- Sélectionnez le « Type de service » à l'aide de touche de curseur  $\blacktriangle\blacktriangledown$ .
- Sélectionnez le réglage souhaité à l'aide des touches de curseur  $\blacklozenge$ .
- Appuyez sur la touche  $($  OK). Confirmez l'affichage des informations avec « Oui » en appuyant sur la touche (OK).

## **7.6 Tri des chaînes**

Une fois la recherche de chaînes terminée, les chaînes trouvées sont présentées dans une liste. Vous pouvez trier cette liste de chaînes à votre convenance.

#### **Déplacer les chaînes:**

- Appuyez sur la touche  $(MENU)$  en mode LIVE TV. Le menu « Mode Image » est activé.
- Sélectionnez la position du canal à décaler ou à permuter à l'aide des touches de curseur  $\blacklozenge \blacktriangleright \blacktriangle \blacktriangledown$ .
- Appuyez de manière prolongée sur la touche COK La liste de sélection des fonctions apparaît à l'écran.
- $\bullet$  A l'aide des touches de curseur  $\blacktriangle\blacktriangledown$  sélectionnez la fonction « Déplacer » osouhaitée et appuyez sur la touche  $(OK)$ .
- Utilisez les touches numériques pour entrer la nouvelle position du canal ou utilisez les touches de curseur  $\blacklozenge$   $\blacktriangleright$   $\blacktriangle$   $\blacktriangleright$  pour sélectionner la nouvelle position du canal.
- Appuyez sur la touche  $(OK)$ . Le canal sélectionné est enregistré suivant la position nouvellement sélectionnée.
- Appuyez sur la touche  $(OK)$  et relâchez le canal à la nouvelle position.
- Appuyez sur la touche  $($  EXIT $)$  pour quitter le menu.

### **7.7 Sauter des chaînes**

Dans la liste des chaînes, il est possible de marquer les chaînes qui seront ignorés pendant l'exploration des chaînes suivantes avec la touche  $\triangle P \blacktriangledown$ .

#### **Sauter un canal:**

- En mode télévision normal, appuyez sur la touche  $($  CH LIST $)$ . Le tableau des chaînes apparaît à l'écran.
- Sélectionnez la position du canal à sauter à l'aide des touches de curseur  $\blacklozenge$   $\blacktriangle$   $\blacktriangledown$ .
- Appuyez de manière prolongée sur la touche  $(OK)$ . La liste de sélection des fonctions apparaît à l'écran.
- Sélectionnez la fonction « Sauter » à l'aide des touches de curseur  $\blacktriangle \blacktriangledown$ .
- Appuyez sur la touche  $(OK)$ . Le canal est marqué d'une flèche. Si vous appuyez plusieurs fois sur la touche  $\blacktriangle \blacktriangledown$ , la chaîne sélectionnée est ignorée.
- Appuyez sur la touche  $($  EXIT $)$  pour quitter le menu.

### **7.8 Créer une liste de favoris**

Vous pouvez sélectionner des chaînes dans la liste des chaînes et les copier dans une liste de favoris.

#### **Sélectionner et exporter le canal:**

- En mode télévision normal, appuyez sur la touche  $($  CH LIST $)$ . Le tableau des chaînes apparaît à l'écran.
- Sélectionnez la position du canal à exporter dans la liste des favoris à l'aide des touches de curseur  $\blacklozenge \blacktriangleright \blacktriangle \blacktriangledown$ .
- Appuyez de manière prolongée sur la touche  $(OK)$ . La liste de sélection des fonctions apparaît à l'écran.
- Sélectionnez la fonction « Favoris » à l'aide des touches de curseur  $\blacktriangle \blacktriangledown$ .
- Appuyez sur la touche  $(OK)$ . Le canal est sélectionné.
- Appuyez sur la touche  $(OK)$ . Le canal est marqué d'un  $\bigcirc$  et exporté dans la liste des favoris.

Les chaînes sont transférées dans la liste des favoris dans l'ordre dans lequel elles sont marquées et exportées. Dans la liste des favoris, aucun tri ne peut être effectué a posteriori.

• Appuyez sur la touche  $($  EXIT $)$  pour quitter le menu.

## **7.9 Sélection des chaînes via la liste des favoris**

- Appuyez sur la touche  $(FAV)$ . La liste des favoris s'affiche.
- Sélectionnez le canal désiré à l'aide des touches de curseur $\blacktriangle \blacktriangledown$ et appuyez sur la touche  $(OK)$ .
- Appuyez sur la touche  $($  EXIT $)$  pour quitter le menu.
- **7.10 Supprimer un canal de la liste des favoris**
- Appuyez sur la touche  $(FAV)$ . La liste des favoris s'affiche.
- Sélectionnez le canal désiré à l'aide des touches de curseur  $\blacktriangle$   $\blacktriangledown$  et appuyez sur la touche  $\overset{\frown}{\phantom{a}}$  pendant env. 2 secondes.
- Sélectionnez « Oui » au moven des touches de curseur  $\blacklozenge$  et appuyez sur la touche  $(OK)$ .

## **8 Réglages de l'image**

## **8.1 Mode image**

Les réglages de l'image sont mémorisés dans le menu « Mode image ».

Les modes d'image « Vivant », « Standard », « Sport », « Utilisateur » et « Jeu » sont ici programmés par défaut. Dans l'exemple suivant, le mode image est paramétré. Tous les autres réglages de l'image peuvent être ajustés en conséquence.

#### **Régler le mode image:**

- Appuyez sur la touche  $(MENU)$  en mode LIVE TV. Le menu « Mode Image » est activé.
- $\bullet$  Modifiez le mode image à l'aide des touches de curseur  $\blacklozenge$ . Les réglages suivants sont possibles : Vivant, Standard, Sport, Utilisateur, Jeu.
- Appuyez sur la touche (EXIT) pour quitter le menu.

#### **8.1.1 Configuration des réglages de l'image**

Le mode « Utilisateur » peut être paramétré et enregistré avec vos propres réglages de luminosité, contraste, saturation, couleurs, netteté de l'image, gamma et température de couleur.

#### **Modifier les réglages de l'image:**

- Appuyez sur la touche  $(MENU)$  en mode LIVE TV. Le menu « Mode Image » est activé.
- Sélectionnez « Plus » à l'aide de la touche de curseur q et appuyez sur la touche (OK). Le menu « Paramètres » s'ouvre. La ligne de menu « Réglages TV » est sélectionnée.
- Appuyez sur la touche  $(OK)$  et ouvrez l'option de menu.
- Sélectionnez le réglage souhaité à l'aide des touches de curseur  $\blacktriangle$   $\nabla$  .
- $\bullet$  Modifiez le réglage à l'aide des touches de curseur  $\blacklozenge$  die Einstellung verändern.
- Le réglage effectué prend effet immédiatement.
- Appuyez sur la touche  $\textcircled{k}$ IT) pour quitter le menu.

### **8.1.2 Réglage « Gamma » de l'image**

La valeur *Gamma* influe sur l'échelle de gris de l'image, mais pas sur le blanc et le noir. Une valeur gamma plus élevée rend les tons de gris moyen plus foncés et est plus favorable dans un environnement de visionnement sombre, tandis qu'une valeur gamma plus faible est plus favorable dans un environnement clair.

- Appuyez sur la touche  $(MENU)$  en mode LIVE TV. Le menu « Mode Image » est activé.
- Sélectionnez « Plus » à l'aide de la touche de curseur q et appuyez sur la touche  $($ OK $)$ . Le menu « Paramétres » s'ouvre. La ligne de menu « Réglage TV » est sélectionnée.
- Appuyez sur la touche  $(OK)$  et ouvrez l'option de menu.
- Sélectionnez l'option de menu « Gamma » à l'aide des touches de curseur  $\blacktriangle \blacktriangledown$  et appuyez sur la touche  $\boxed{\text{OK}}$ .
- Sélectionnez le réglage désiré à l'aide des touches de curseur  $\blacktriangle\blacktriangledown$  et appuyez sur la touche  $\textcircled{(0K)}$ . Le réglage effectué prend effet immédiatement.
- Appuyez sur la touche  $\textcircled{k}$ IT) pour quitter le menu.

## **8.1.3 Réglage de la « Température de couleur » de l'image**

La température de couleur peut être réglée en trois niveaux « Chaud », « Standard » et « Froid ».

- Appuyez sur la touche (MENU) en mode LIVE TV. Le menu « Mode Image » est activé.
- Sélectionnez « Plus » à l'aide de la touche de curseur q et appuyez sur la touche  $(OK)$ . Le menu « Paramétres » s'ouvre. La ligne de menu « Réglage TV » est sélectionnée.
- Appuyez sur la touche  $(OK)$  et ouvrez l'option de menu.
- Sélectionnez l'option de menu « Température de couleur » à l'aide des touches de curseur  $\blacktriangle\blacktriangledown$  et appuyez sur la touche  $\overline{\text{OK}}$  .
- Sélectionnez le réglage désiré à l'aide des touches de curseur  $\blacktriangle\blacktriangledown$  et appuyez sur la touche  $\boxed{\text{OK}}$ .
	- Le réglage effectué prend effet immédiatement.
- Appuyez sur la touche (EXIT) pour quitter le menu.

## **8.2 Paramètres vidéo avancés**

## **8.2.1 DNR (Dynamic Noise Reduction)**

Le bruit d'image est une perturbation du signal vidéo qui apparaît sous forme de taches granulaires. Ceci peut être causé par un faible éclairage, des interférences proches, de la chaleur ou des algorithmes d'appareils.

Le DNR est une technique permettant de supprimer le bruit d'image d'un signal vidéo en appliquant un filtre numérique en peigne. Il rend les images plus claires et réduit la taille des fichiers vidéo. Un filtre 2D réduit le bruit qui peut se produire dans des conditions de faible luminosité. Ce type de filtre est parfois confondu par le mouvement, ce qui entraîne l'apparition de traces floues.

Un filtre 3D va encore plus loin et réduit efficacement le bruit dans les images statiques et animées.

#### **Régler le DNR:**

- Appuyez sur la touche (MENU) en mode LIVE TV. Le menu « Mode Image » est activé.
- Sélectionnez « Plus » à l'aide de la touche de curseur q et appuyez sur la touche  $(OK)$ . Le menu « Paramétres » s'ouvre. La ligne de menu « Réglage TV » est sélectionnée.
- Appuyez sur la touche  $(OK)$  et ouvrez l'option de menu.
- Sélectionnez l'option de menu « Mode Vidéo éntendu » à l'aide des touches de curseur  $\blacktriangle\blacktriangledown$  et appuyez sur la touche  $\overset{\text{(OK)}}{=}$ .
- Appuyez sur la touche  $(OK)$  et ouvrez l'option de menu « DNR ».
- Sélectionnez le réglage désiré à l'aide des touches de curseur  $\blacktriangle\blacktriangledown$  et appuyez sur la touche  $\textcircled{(0K)}$ . Le réglage effectué prend effet immédiatement.
- Appuyez sur la touche (EXIT) pour quitter le menu.

#### **8.2.2 Réglages adaptatifs Luma**

La luminosité de l'image est automatiquement ajustée en fonction du signal vidéo.

#### **Modifier les réglages adaptatifs Luma:**

- Appuyez sur la touche  $(MENU)$  en mode LIVE TV. Le menu « Mode Image » est activé.
- $\bullet$  Sélectionnez « Plus » à l'aide de la touche de curseur  $\blacktriangledown$  et appuyez sur la touche  $($ OK $)$ . Le menu « Paramétres » s'ouvre. La ligne de menu « Réglage TV » est sélectionnée.
- Appuyez sur la touche  $(OK)$  et ouvrez l'option de menu.
- Sélectionnez l'option de menu « Mode Vidéo éntendu » à l'aide des touches de curseur  $\blacktriangle\blacktriangledown$  et appuyez sur la touche  $\textcircled{(0K)}$ .
- Sélectionnez l'option de menu « Contrôle adaptatif Luma » à l'aide des touches de curseur  $\blacktriangle \blacktriangledown$  et appuyez sur la touche <u>ок</u>).
- Sélectionnez le réglage désiré à l'aide des touches de curseur  $\blacktriangle\blacktriangledown$  et appuyez sur la touche  $\boxed{\text{OK}}$ .

Le réglage effectué prend effet immédiatement.

• Appuyez sur la touche  $\textcircled{k}$ IT) pour quitter le menu.

#### **8.2.3 Réduction du bruit MPEG**

Des défauts d'images numériques inhérents au système peuvent apparaître lors d'émissions TV produites numériquement. Ils se caractérisent par une structure rectangulaire (formation de petits blocs) sur des surfaces animées.

Ces défauts d'image peuvent être réduits à l'aide de la fonction de réduction du bruit MPEG. Vous pouvez corriger la structure rectangulaire (formation de petits blocs) avec l'option de menu « Réduction du bruit MPEG ».

#### **MPEG NR einstellen:**

- Appuyez sur la touche  $(MENU)$  en mode LIVE TV. Le menu « Mode Image » est activé.
- Sélectionnez « Plus » à l'aide de la touche de curseur  $\blacktriangledown$  et appuyez sur la touche  $($ OK $)$ . Le menu « Paramétres » s'ouvre. La ligne de menu
- « Réglage TV » est sélectionnée.
- Appuyez sur la touche  $(OK)$  et ouvrez l'option de menu.
- Sélectionnez l'option de menu « Mode Vidéo éntendu » à l'aide des touches de curseur  $\blacktriangle\blacktriangledown$  et appuyez sur la touche  $\textcircled{(0K)}$ .
- Sélectionnez l'option de menu « MPEG NR » à l'aide des touches de curseur  $\blacktriangle \blacktriangledown$  et appuyez sur la touche  $\overline{\text{OK}}$  .
- Sélectionnez le réglage désiré à l'aide des touches de curseur  $\blacktriangle\blacktriangledown$  et appuyez sur la touche  $\textcircled{(0K)}$ .
	- Le réglage effectué prend effet immédiatement.
- Appuyez sur la touche (EXII) pour quitter le menu.

#### **8.2.4 Mode film DI**

Suppression du tremblement de l'image pour une lecture stable et fluide des images en mouvement.

#### **DI-Filmmodus einstellen:**

- Appuyez sur la touche (MENU) en mode LIVE TV. Le menu « Mode Image » est activé.
- $\bullet$  Sélectionnez « Plus » à l'aide de la touche de curseur  $\nabla$  et appuyez sur la touche  $(OK)$ . Le menu « Paramétres » s'ouvre. La ligne de menu « Réglage TV » est sélectionnée.
- Appuyez sur la touche  $(OK)$  et ouvrez l'option de menu.
- Sélectionnez l'option de menu « Mode Vidéo éntendu » à l'aide des touches de curseur  $\blacktriangle \blacktriangledown$  et appuyez sur la touche  $\textcircled{(0K)}$ .
- Sélectionnez l'option de menu « Mode film DI » à l'aide des touches de curseur pq et appuyez sur la touche . OK
- Sélectionnez le réglage désiré à l'aide des touches de curseur  $\blacktriangle\blacktriangledown$  et appuyez sur la touche  $\textcircled{(0K)}$ .

Le réglage effectué prend effet immédiatement.

• Appuyez sur la touche  $\text{[EXIT]}$  pour quitter le menu.

#### **8.2.5 Compensation de mouvement (MEMC) (uniquement pour les appareils OLED)**

La « Compensation de mouvement » (Motion Compensation) est utilisée pour les films cinématographiques et similaires et améliore le rendu de l'image. Les mouvements sont restitués de manière plus fluide et une impression plastique de l'image en résulte.

#### **MEMC einstellen:**

- Appuyez sur la touche (MENU) en mode LIVE TV. Le menu « Mode Image » est activé.
- Sélectionnez « Plus » à l'aide de la touche de curseur q et appuyez sur la touche  $(OK)$ . Le menu « Paramétres » s'ouvre. La ligne de menu « Réglage TV » est sélectionnée.
- Appuyez sur la touche  $(OK)$  et ouvrez l'option de menu.
- Sélectionnez l'option de menu « Mode Vidéo éntendu » à l'aide des touches de curseur  $\blacktriangle \blacktriangledown$  et appuyez sur la touche  $\overset{\frown}{\text{OK}}$ .
- Sélectionnez l'option de menu « MEMC » à l'aide des touches de curseur  $\blacktriangle \blacktriangledown$  et appuyez sur la touche  $\textcircled{(0K)}$ .
- Sélectionnez le réglage désiré à l'aide des touches de curseur  $\blacktriangle\blacktriangledown$  et appuyez sur la touche  $\textcircled{(0K)}$ .
	- Le réglage effectué prend effet immédiatement.
- Appuyez sur la touche  $\text{(exit)}$  pour quitter le menu.

## **9 Réglages audio/son**

### **9.1 Mode son**

Les réglages du son sont mémorisés dans l'option de menu « Mode son ». Les modes sonores « La norme », « Sport », « Film » et « La musique » sont ici programmés par défaut. Dans l'exemple suivant, le mode son est paramétré. Tous les autres réglages du son peuvent être ajustés en conséquence.

#### **Définir le mode son:**

- Appuyez sur la touche  $(MENU)$  en mode LIVE TV. Le menu « Mode Image » est activé.
- Sélectionnez la ligne de menu « Mode audio » à l'aide de la touche de curseur  $\nabla$ .
- $\bullet$  Modifiez le mode son à l'aide des touches de curseur  $\blacklozenge$ . Les réglages suivants sont possibles : La norme, La musique, Sport et Film.
- Appuyez sur la touche  $\textcircled{k}$ IT) pour quitter le menu.

#### **9.1.1 Configuration du mode son**

- Appuyez sur la touche  $(MENU)$  en mode LIVE TV.
- Sélectionnez « Plus » à l'aide de la touche de curseur ▼ et appuyez sur la touche  $($  OK $)$ . Le menu « Paramètres » s'ouvre. La ligne de menu « Réglages TV » est sélectionnée.
- Appuyez sur la touche  $(OK)$  et ouvrez l'option de menu.
- Sélectionnez « Son mode » à l'aide de la touche de curseur q et appuyez sur la touche (OK).
- Modifiez le réglage à l'aide des touches de curseur  $\blacktriangle\blacktriangledown$  . Le réglage effectué prend effet immédiatement.
- Appuyez sur la touche  $\textcircled{k}$ IT) pour quitter le menu.

#### **Réglage de la balance, des basses et aigus:**

- *La balance, les basses et les aigus ne peuvent être réglés* + *que si l'option de menu « DTS TruSurround » est désactivée.*
- Appuyez sur la touche (MENU) en mode LIVE TV. Le menu « Mode Image » est activé.
- Sélectionnez « Plus » à l'aide de la touche de curseur ▼ et appuyez sur la touche  $($ OK $)$ . Le menu « Paramétres » s'ouvre. La ligne de menu « Réglage TV » est sélectionnée.
- Appuyez sur la touche  $(OK)$  et ouvrez l'option de menu.
- Sélectionnez le réglage du son souhaité à l'aide de la touche de curseur  $\nabla$ .
- $\bullet$  Modifiez le réglage à l'aide des touches de curseur  $\blacklozenge$ . Le réglage effectué prend effet immédiatement.
- Appuyez sur la touche (EXII) pour quitter le menu.

## **9.2 DTS TruSurround**

En plus du Dolby Digital, le DTS est un autre système de son surround numérique. DTS TruSurround est un optimiseur de son qui génère un son spatial virtuel sans utiliser d'enceintes surround supplémentaires. DTS TruSurround est un système de son multicanal et est une technologie audio propriétaire

#### **Paramétrer DTS TruSurround:**

- Appuyez sur la touche (MENU) en mode LIVE TV. Le menu « Mode Image » est activé.
- Sélectionnez « Plus » à l'aide de la touche de curseur q et appuyez sur la touche  $(OK)$ . Le menu « Paramétres » s'ouvre. La ligne de menu « Réglage TV » est sélectionnée.
- Appuyez sur la touche  $(OK)$  et ouvrez l'option de menu.
- Sélectionnez « DTS TruSurround » à l'aide de la touche de curseur  $\nabla$ .
- Appuyez sur la touche  $(OK)$  pour activer ou désactiver la fonction.

## **9.3 Réglage automatique du volume**

L'option de menu « Volume automatique » permet d'assurer un niveau de volume égal avec toutes les positions du programme.

#### **Automatische Lautstärke einstellen:**

- Appuyez sur la touche (MENU) en mode LIVE TV. Le menu « Mode Image » est activé.
- Sélectionnez « Plus » à l'aide de la touche de curseur ▼ et appuyez sur la touche  $(OK)$ . Le menu « Paramètres » s'ouvre. La ligne de menu « Réglages TV » est sélectionnée.
- Appuyez sur la touche  $(OK)$  et ouvrez l'option de menu.
- Sélectionnez « Volume automatique » à l'aide de la touche de curseur  $\nabla$ .
- Appuyez sur la touche  $(OK)$  pour activer ou désactiver la fonction.

## **9.4 Type de SPDIF**

SPDIF est un format audio numérique utilisé pour le transport des signaux audio stéréo numériques. SPDIF est utilisé sur les cartes audio PC, les lecteurs CD, les lecteurs DVD, les autoradios et autres systèmes qui transmettent ou reçoivent de l'audio stéréo numérique. Vous pouvez envoyer votre signal audio à un amplificateur approprié, par exemple à l'aide de câbles à fibre optique. SPDIF est aussi connu comme S/PDIF, S/P-DIF.

#### **Paramétrer le type SPDIF:**

- Appuyez sur la touche (MENU) en mode LIVE TV. Le menu « Mode Image » est activé.
- Sélectionnez « Plus » à l'aide de la touche de curseur ▼ et appuyez sur la touche  $(OK)$ . Le menu « Paramétres » s'ouvre. La ligne de menu « Réglage TV » est sélectionnée.
- Appuyez sur la touche  $(OK)$  et ouvrez l'option de menu.
- Avec la touche de curseur  $\nabla$ , sélectionnez « Type SPDIF » et appuyez sur la touche  $(OK)$ .
- Sélectionnez l'option désirée à l'aide des touches de curseur  $\blacktriangle\blacktriangledown$  et appuyez sur la touche  $\textcircled{(0K)}$ . Le nouveau réglage est enregistré.

#### **9.4.1 Décalage SPDIF**

L'option de menu « Délai SPDIF » permet d'obtenir la synchronisation des lèvres appropriée en fonction du récepteur externe.

#### **Paramétrer le délai SPDIF:**

- Appuyez sur la touche (MENU) en mode LIVE TV. Le menu « Mode Image » est activé.
- Sélectionnez « Plus » à l'aide de la touche de curseur ▼ et appuyez sur la touche  $(OK)$ . Le menu « Paramètres » s'ouvre. La ligne de menu « Réglages TV » est sélectionnée.
- Appuyez sur la touche  $(OK)$  et ouvrez l'option de menu.
- Sélectionnez « Délai SPDIF » à l'aide de la touche de curseur ▼ .
- Modifiez le réglage à l'aide des touches de curseur < Le réglage effectué prend effet immédiatement.

## **10 Réglages TV**

## **10.1 Boot rapide**

Lorsque la fonction est activée, le téléviseur démarre plus rapidement depuis le mode veille.

- Cependant, la consommation d'énergie en mode veille passe de <0,5 W à <2 W.
- Appuyez sur la touche (MENU) en mode LIVE TV. Le menu « Mode Image » est activé.
- Sélectionnez « Plus » à l'aide de la touche de curseur q et appuyez sur la touche  $($ OK $)$ . Le menu « Paramétres » s'ouvre. La ligne de menu « Réglage TV » est sélectionnée.
- Appuyez sur la touche  $(OK)$  et ouvrez l'option de menu.
- Sélectionnez l'option de menu « Boot rapide » à l'aide de la touche de curseur  $\blacktriangledown$ .
- Appuyez sur la touche  $(OK)$  pour activer ou désactiver la fonction. Le réglage effectué prend effet immédiatement.
- Appuyez sur la touche (EXII) pour quitter le menu.

## **10.2 Mise en veille automatique**

Le téléviseur passe automatiquement en mode veille en l'absence de signal sur une période prolongée (environ 15 minutes). Lorsque la dernière minute commence, « Countdown » s'affiche à l'écran pour rappel.

#### **Paramétrer la fonction de mise en veille automatique:**

- Appuyez sur la touche  $(MENU)$  en mode LIVE TV. Le menu « Mode Image » est activé.
- Sélectionnez « Plus » à l'aide de la touche de curseur ▼ et appuyez sur la touche  $($  OK $)$ . Le menu « Paramètres » s'ouvre. La ligne de menu
- « Réglages TV » est sélectionnée.
- Appuyez sur la touche  $(OK)$  et ouvrez l'option de menu.
- Sélectionnez l'option de menu « Veille automatique » à l'aide de la touche de curseur  $\nabla$ .
- Appuyez sur la touche  $\overset{\text{(OK)}}{=}$  dpour activer ou désactiver la fonction. Le réglage effectué prend effet immédiatement.
- Appuyez sur la touche (EXII) pour quitter le menu.

## **10.3 Mode écran**

Le mode écran du téléviseur peut être paramétré.

Auto = réglage recommandé.

- 16:9 = Image au format normal 16:9.
- $4:3$  = Image au format  $4:3$ .

Panorama = Image au format 4:3 étendue en largeur.

Zoom = L'image du téléviseur est agrandie.

P2P = Format d'image pour caméra de surveillance.

#### **Définir le mode écran:**

- Appuyez sur la touche (MENU) en mode LIVE TV. Le menu « Mode Image » est activé.
- Sélectionnez « Plus » à l'aide de la touche de curseur q et appuyez sur la touche  $($ OK $)$ . Le menu « Paramétres » s'ouvre. La ligne de menu « Réglage TV » est sélectionnée.
- Appuyez sur la touche  $(OK)$  et ouvrez l'option de menu.
- Sélectionnez l'option de menu « Mode Ècran » à l'aide des touches de curseur  $\blacktriangledown$  et appuyez sur la touche  $\overline{\textsf{OK}}$  .
- Sélectionnez le format d'image souhaité à l'aide des touches de curseur  $\blacktriangle \blacktriangledown$  et appuyez sur la touche  $\textcircled{(0K)}$ . Le nouveau réglage est enregistré.

## **10.4 Sous-titres**

Les personnes souffrant d'une déficience auditive peuvent afficher des sous-titres. La fonction « Sous-titres » doit tout d'abord être activée dans le menu. L'offre de sous-titres est soumise aux diffuseurs respectifs.

#### **Activer les sous-titres:**

- Appuyez sur la touche (MENU) en mode LIVE TV. Le menu « Mode Image » est activé.
- Sélectionnez « Plus » à l'aide de la touche de curseur q et appuyez sur la touche  $(OK)$ . Le menu « Paramètres » s'ouvre. La ligne de menu « Réglages TV » est sélectionnée.
- Appuyez sur la touche  $(OK)$  et ouvrez l'option de menu.
- Sélectionnez l'option de menu « Langue des sous-titres » à l'aide de la touche de curseur  $\blacktriangledown$  et appuyez sur la touche  $\overline{\text{OK}}$ .
- Appuyez sur la touche  $(OK)$  et ouvrez l'option de menu « Langue des sous-titres ».
- Appuyez sur la touche  $\nabla$ , sélectionnez « ON » et appuyez sur la touche (OK).

Le nouveau réglage est enregistré.

Sélectionnez la langue des sous-titres ci-dessous.

#### **10.4.1 Sélection de la langue des sous-titres**

Pour l'activation des sous-titres, vous pouvez opérer une sélection prédéfinie de langues.

#### **Configurer la langue des sous-titres:**

- Appuyez sur la touche (MENU) en mode LIVE TV. Le menu « Mode Image » est activé.
- Sélectionnez « Plus » à l'aide de la touche de curseur q et appuyez sur la touche  $(OK)$ . Le menu « Paramètres » s'ouvre. La ligne de menu « Réglages TV » est sélectionnée.
- Appuyez sur la touche  $(OK)$  et ouvrez l'option de menu.
- Sélectionnez l'option de menu « Langue des sous-titres » à l'aide de la touche de curseur  $\blacktriangledown$  et appuyez sur la touche  $\overline{\text{OK}}$ .
- Sélectionnez la langue souhaitée pour les sous-titres à l'aide des touches de curseur  $\blacktriangle\blacktriangledown$  et appuyez sur la touche  $\textcircled{(0K)}$ . La langue sélectionnée n'est affichée que si elle est proposée par la chaîne.
- Appuyez sur la touche  $\text{(ENT)}$  pour quitter le menu.

#### **10.4.2 Réglage des sous-titres pour malentendants**

#### **Configurer les sous-titres:**

- Appuyez sur la touche (MENU) en mode LIVE TV. Le menu « Mode Image » est activé.
- Sélectionnez « Plus » à l'aide de la touche de curseur q et appuyez sur la touche  $(OK)$ . Le menu « Paramétres » s'ouvre. La ligne de menu « Réglage TV » est sélectionnée.
- Appuyez sur la touche  $(OK)$  et ouvrez l'option de menu.
- Sélectionnez l'option de menu « Langue des sous-titres » à l'aide de la touche de curseur  $\blacktriangledown$  et appuyez sur la touche  $\textcircled{(0K)}$ .
- Sélectionnez l'option de menu « Type de sous-titres » à l'aide de la touche de curseur  $\blacktriangledown$  et appuyez sur la touche  $\overline{\text{OK}}$ .
- Sélectionnez « Malentendants » à l'aide de la touche de curseur  $\blacktriangledown$  et appuyez sur la touche  $\textcircled{(0K)}$ .

Les sous-titres sont affichés automatiquement s'ils sont offerts par la chaîne.

- Appuyez sur la touche  $\textcircled{kil}$  pour quitter le menu.
- Appuyez sur la touche  $\textcircled{k}$ IT) pour quitter le menu.

## **10.5 Sleep-Timer (Durée de veille)**

Le Sleep-Timer éteint le téléviseur après la durée (plages de 10 min.) que vous aurez saisie.

- Appuyez sur la touche  $(MENU)$  en mode LIVE TV. Le menu « Mode Image » est activé.
- Sélectionnez l'option de menu « Durée de veille » à l'aide de la touche de curseur  $\nabla$ .
- Réglez la durée souhaitée de 15, 30, 60, 90, ou 120 minutes à l'aide des touches de curseur  $\blacklozenge$ .

Le réglage effectué prend effet immédiatement.

## **11 Guide TV**

Dans le Guide TV, vous pouvez voir les programmes actuels et futurs en fonction de la liste de chaînes enregistrée.

Des données dites DVB-SI sont transmises en même temps dans le signal TV (DVB-S, DVB-C ou DVB-T).

La DVB-SI (Digital Video Broadcasting-Service Information = Information numérique de service de télédiffusion vidéo) est un service des différents diffuseurs. Les données de programme sont diffusées numériquement par chaque émetteur individuellement pour le programme qu'il diffuse.

- Appuyez sur la touche (GUIDE). L'aperçu apparaît.
- $\bullet$  Sélectionnez les chaînes à l'aide des touches de curseur  $\blacktriangle\blacktriangledown$ .
- Appuyez sur la touche vert<sup>1</sup> pour ouvrir la « Rendez-vous amoureux ».
- $\bullet$  La date peut être modifiée à l'aide des touches de curseur  $\blacktriangle$ . La période de prévisualisation est d'environ 6 jours
- $\bullet$  La touche de curseur  $\blacktriangleright$  permet de visualiser les prochaines émissions du canal sélectionné.
- Appuyez sur la touche  $(OK)$ . Les informations relatives à l'émission sélectionnée s'affichent. Appuyez sur la touche (BACK) et masquez à nouveau les informations.

### **11.1 Rappel d'une émission**

- Appuyez sur la touche (GUIDE). L'aperçu apparaît.
- $\bullet$  Sélectionnez les chaînes à l'aide des touches de curseur  $\blacktriangle \blacktriangledown$ .
- Sélectionnez le programme désiré à l'aide des touches de  $curseur$   $\blacktriangle$   $\blacktriangleright$   $\blacktriangle$   $\blacktriangleright$   $\blacktriangle$   $\blacktriangleright$ .
- Appuyez sur la touche Rouge) et ouvrez le « Mode édition ».
- Avec la touche de curseur  $\blacktriangledown$ , sélectionnez l'option de menu « Rappeler » souhaitée et appuyez sur la touche  $(OK)$ . Lorsque l'heure de l'émission sélectionnée arrive, l'émission s'affiche et le téléviseur change à la chaîne de celle-ci.

## **11.2 Enregistrement d'une émission**

- *Une émission ne peut être enregistrée que si un disque dur* + *externe est connecté à une prise USB. Le disque dur doit être formaté au format FAT32.*
- Appuyez sur la touche (GUIDE). L'aperçu apparaît.
- $\bullet$  Sélectionnez les chaînes à l'aide des touches de curseur  $\blacktriangle \blacktriangledown$ .
- Sélectionnez le programme désiré à l'aide des touches de curseur  $\blacklozenge$   $\blacktriangleright$   $\blacktriangle$   $\nabla$ .
- Appuyez sur la touche Rouge) et ouvrez le « Modifer édition ».
- Sélectionnez l'option de menu « Record » à l'aide de la touche de curseur  $\blacktriangledown$  et appuyez sur la touche  $\overline{\text{OK}}$  drücken. Lors du premier enregistrement, vous devez obtenir une clé de demande sur le site www.metzblue.com. L'affichage de l'enregistrement apparaît sur le bord inférieur de l'écran.
- Sélectionnez la colonne de droite avec la touche de curseur  $\blacktriangleright$ .
- $\cdot$  À l'aide des touches de curseur  $\blacktriangle$   $\blacktriangledown$  , sélectionner si un enregistrement doit être programmé « une seule fois » ou en série (répétition).

## **12 Android sur la Smart TV**

Android sert de système d'exploitation central sur le téléviseur et sur le smartphone. Le système d'exploitation Android pilote des services Internet, applications et tout autre contenu multimédia.

L'utilisateur a accès via le téléviseur aux boutiques Google pour les films, la musique et les jeux ainsi qu'à la médiathèque NETFLIX ou au portail YouTube et à divers navigateurs Web.

## **12.1 Applications**

Tout comme sur votre smartphone ou votre tablette, les applications installées sur votre téléviseur offrent diverses fonctions pour une expérience télévisuelle complète.

- Appuyez sur la touche (HOME).
- La sélection des applications proposées apparaît.
- Sélectionnez les différentes applications à l'aide des touches de curseur  $\blacklozenge$   $\blacktriangleright$   $\blacktriangle$   $\nabla$ .
- Appuyez sur la touche  $(OK)$  et ouvrez l'application choisie.

### **12.1.1 Téléchargement et installation des applications proposées**

- Appuyez sur la touche  $\left(\frac{Google Play}{$ . L'aperçu des applications proposées apparaît.
- À l'aide des touches de curseur < $\blacktriangleright \blacktriangle \blacktriangledown$ , parcourez l'offre de l'application.

**Ou**

- Appuyez plusieurs fois sur la touche de curseur  $\blacktriangledown$  et sélectionnez la ligne de sélection des applications.
- Cochez une case de sélection à l'aide des touches de curseur ◆ , par ex. « Application Médias », « Application Musique », « Application Journal télévisé » ou « Outils et utilitaires ».
- Appuyez sur la touche  $(OK)$  pour ouvrir la sélection.
- Sélectionnez l'application souhaitée à l'aide des touches de curseur  $\blacklozenge$   $\blacktriangleright$   $\blacktriangle$   $\blacktriangleright$  et appuyez sur la touche  $\textcircled{(0K)}$ .
- Pour installer l'application, sélectionnez la case « Installer » et appuyez sur la touche  $($  OK $)$ .

#### **12.1.2 Téléchargement et installation des applications depuis Google Play Store**

- Appuyez sur la touche (Google Play). L'aperçu des applications proposées apparaît.
- Appuyez sur la touche de saisie vocale et maintenez-la enfoncée tout en prononçant le critère de recherche dans le microphone.
- Sélectionnez la case application souhaitée à l'aide des touches de curseur  $\blacktriangleleft$  et appuyez sur la touche  $\boxed{OK}$ .
- Pour installer l'application, sélectionnez la case « Installer » et appuyez sur la touche (OK).

## **12.2 Réglage de la télécommande pour la saisie vocale**

- Appuyez sur la touche  $(MENU)$  en mode LIVE TV. Le menu « Mode Image » est activé.
- Sélectionnez « Plus » à l'aide de la touche de curseur ▼ et appuyez sur la touche  $($  OK $)$ . Le menu « Paramètres » s'ouvre. La ligne de menu « Réglages TV » est sélectionnée.
- Sélectionnez la ligne de menu « Ajouter des accessoires » à l'aide de la touche de curseur  $\blacktriangledown$  et appuyez sur la touche  $\overline{\textsf{OK}}$ .
- Appuyez simultanément sur la touche (HOME) et sur la touche de  $curseur$  jusqu'à ce que le voyant vert clignote.
- « TV BLE Remote » s'affiche à l'écran.
- Appuyez sur la touche  $\textcircled{(ok)}$  d. La télécommande est maintenant en mode de synchronisation Bluetooth. La recherche d'accessoires démarre.

## **12.3 YouTube**

- Appuyez sur la touche (HOME). La sélection des applications proposées apparaît.
- Sélectionnez la case « YouTube » à l'aide des touches de curseur  $\blacklozenge$   $\blacktriangleright$   $\blacktriangle$   $\blacktriangleright$  et appuyez sur la touche  $\textcircled{(0K)}$ . Le contenu sera affiché selon les recommandations éditoriales.
- Sélectionnez le contenu souhaité à l'aide des touches de curseur  $\blacklozenge$   $\blacktriangleright$   $\blacktriangle$   $\blacktriangleright$  et appuyez sur la touche  $\overset{\text{(OK)}}{\blacktriangle}$ . La sélection s'ouvre.

## **12.3.1 Recherche sur YouTube, saisie des caractères**

- Sélectionnez le symbole  $\sqrt[6]{}$  au moyen des touches de curseur  $\blacklozenge$   $\blacktriangleright$   $\blacktriangle$   $\ntriangleright$  et appuyez sur la touche  $\overset{\text{(OK)}}{\blacktriangle}$ . La fonction de recherche s'ouvre.
- Appuyez trois fois sur la touche de curseur  $\triangleright$  et sélectionnez le clavier pour la saisie des caractères.
- Sélectionnez les caractères de la ligne à l'aide des touches de curseur  $\blacktriangle \blacktriangleright \blacktriangle \blacktriangledown$  l'un après l'autre et appuyez sur la touche <u>OK )</u> pour terminer.
- Sélectionnez la ligne de sélection à l'aide de la touche de  $curve$ **A**
- Sélectionnez l'offre correspondante à l'aide des touches de curseur  $\blacklozenge$  et appuyez sur la touche  $\boxed{\text{OK}}$ .

## **12.3.2 Recherche sur YouTube, saisie vocale**

• Appuyez sur la touche de saisie vocale et maintenez-la enfoncée tout en prononçant le critère de recherche dans le microphone.

## **12.4 Compte Google**

Pour pouvoir utiliser toutes les fonctions du téléviseur, vous devez vous connecter avec votre compte Google. Une fois connecté, vous pouvez récupérer des jeux, des vidéos et de la musique sur votre smartphone, votre tablette ou votre téléviseur. Utilisez votre compte Google existant pour vous connecter à Google sur votre téléviseur. Un compte Google se compose d'une adresse e-mail et d'un mot de passe.

## **12.4.1 Google Play**

- Sélectionnez la case Google souhaitée à l'aide des touches de curseur  $\blacklozenge$   $\blacktriangleright$   $\blacktriangle$   $\nabla$  .
- Appuyez sur la touche  $\overset{\text{(OK)}}{=}$  det ouvrez l'application choisie. Vous devez vous connecter au téléviseur à l'aide de votre compte Google.
- Réglez la sélection à l'aide des touches de curseur  $\blacklozenge \blacktriangleright \blacktriangle \blacktriangledown$ , sélectionnez ensuite la case souhaitée et appuyez sur la touche <u>ok)</u>.

### **12.5 Masquage des applications et retour au programme TV**

- Appuyez sur la touche  $\frac{\text{EXIT}}{\text{div}}$  drücken und die App beenden.
- Appuyez sur la touche (SOURCE). La sélection des types de signaux possibles apparaît en bas à droite de l'écran. Le type de signal installé sur le téléviseur est déjà sélectionné.
- Appuyez sur la touche  $(OK)$  et passez au programme TV. Le dernier programme TV regardé s'affiche.

## **13 Connexion d'appareils externes via Bluetooth**

La fonction Bluetooth permet de connecter des appareils externes, par exemple des casques Bluetooth, au téléviseur.

- Appuyez sur la touche  $(MENU)$  en mode LIVE TV. Le menu « Mode Image » est activé.
- Sélectionnez « Plus » à l'aide de la touche de curseur  $\blacktriangledown$  et appuyez sur la touche  $($ OK $)$ . Le menu « Paramétres » s'ouvre. La ligne de menu « Réglage TV » est sélectionnée.
- Sélectionnez la ligne de menu « Ajouter un accessoires » à l'aide de la touche de curseur  $\blacktriangledown$  et appuyez sur la touche  $\overline{\text{OK}}$  .
- Mettez l'appareil Bluetooth externe en « Mode couplage ». Une fois l'appareil externe détecté, il est affiché à droite dans le menu.
- Appuyez sur la touche  $(OK)$  et activez le mode de synchronisation Bluetooth.

Une fois la synchronisation terminée, un message apparaît.

## **14 Radio DVB**

Les chaînes radio DVB sont recherchées automatiquement lors de la recherche de chaînes (voir chap. 7) et enregistrées dans un tableau de chaînes radio.

### **Passer en mode radio DVB:**

• En mode télévision normal, appuyez sur la touche (CHLIST drücken.

Le tableau des chaînes apparaît à l'écran.

- Sélectionnez « RadioTV » dans l'en-tête à l'aide des touches de curseur  $\blacktriangle$   $\blacktriangleright$   $\blacktriangle$   $\blacktriangleright$ . Le tableau des stations radio s'affiche.
- Sélectionnez la station souhaitée à l'aide des touches de curseur  $\blacktriangle \blacktriangleright \blacktriangle \blacktriangledown$  et appuyez sur la touche  $\Box K$ .

## **15 Télétexte**

DLe télétexte est un service d'information supplémentaire et gratuit des chaînes de télévision. Vous pouvez feuilleter ce guide électronique de différentes manières. Ouvrir le télétexte : • Appuyez sur la touche  $(TEXT)$ .

La page 100 (sommaire) s'affiche à l'écran.

## **15.1 Fonctions de télétexte de base**

Les touches de couleur sont utilisées pour changer les pages de façon aléatoire.

Veuillez procéder comme indiqué au bas de l'écran.

### **15.1.1 Sélection d'une page télétexte spécifique**

Si la page de télétexte est connue, le numéro de page peut être saisi à l'aide des touches numériques.

Le numéro de page sélectionné apparaît en haut à gauche de l'écran. La recherche commence. Les pages trouvées sont affichées à l'écran.

Si vous voulez voir la chaîne actuelle pendant la recherche, appuyez sur la touche (ED) (CANCEL). Le télétexte est caché mais pas fermé. Le signe dans le coin supérieur gauche de l'écran clignote pour indiquer que la recherche est en cours.

Une fois la page trouvée, le signe est remplacé par le numéro de page.

Appuyez de nouveau sur la touche  $\Box$  (CANCEL) pour afficher la page télétexte.

#### **Sélectionner une page télétexte multiple**

Diverses pages de télétexte possèdent plusieurs pages. Cet identificateur de pages multiples se trouve généralement au-dessous de l'heure et se présente sous la forme « 1/9 », par exemple. Les différentes sous-pages sont automatiquement activées.

Appuyez sur la touche de curseur  $\blacklozenge$  pour ouvrir une sous-page spécifique.

### **15.2 Validation de la réponse ou solution de devinette**

Les réponses cachées aux questions de quiz ou de devinettes s'affichent lorsque vous appuyez sur le button  $\textcircled{\textbf{4}}$  (REVEAL). En appuyant une fois de plus sur la touche  $\textcircled{\textbf{A}}$  (REVEAL), vous pouvez masquer les réponses.

### **15.3 Affichage du télétexte en transparence**

Appuyez sur la touche **DD** (MIX). Le télétexte s'affiche en transparence.

.<br>Appuyez de nouveau sur la touche (DD) (MIX) pour revenir au télétexte normal.

### **15.4 Videotext verlassen**

Appuyez sur la touche (EXIT Le programme TV s'affiche à nouveau.

## **16 Contrôle parental**

- Appuyez sur la touche  $(MENU)$  en mode LIVE TV. Le menu « Mode Image » est activé.
- Sélectionnez « Plus » à l'aide de la touche de curseur  $\blacktriangledown$  et appuyez sur la touche  $($ OK $)$ . Le menu « Paramétres » s'ouvre. La ligne de menu « Réglage TV » est sélectionnée.
- Appuyez sur la touche  $(OK)$  et ouvrez l'option de menu.
- Sélectionnez l'option de menu « Saisir mot de passe » à l'aide de la touche de curseur ▼.
- Appuyez sur la touche  $(OK)$  et saisissez le code « 0000 » par défaut (paramètres du fabricant) à l'aide des touches numériques.

Le menu « Contrôle parental » s'ouvre. La ligne de menu « Bloquer canal » est sélectionnée.

#### **Bloquer un canal**

- Appuyez deux fois sur la touche  $($ OK $)$  pour afficher le tableau des chaînes.
- Sélectionnez le canal à verrouiller à l'aide des touches de curseur  $\blacktriangle \blacktriangledown$  et appuyez sur la touche  $\boxed{\text{OK}}$ .

Le symbole du commutateur passe à droite et le canal est maintenant verrouillé. Il est également possible de sélectionner et verrouiller plusieurs chaînes.

• Appuyez sur la touche  $\frac{\text{EXIT}}{\text{Down}}$  pour quitter le menu.

#### **Déverrouiller brièvement un canal bloqué**

• Lorsque vous passez sur un canal bloqué, l'écran de saisie du mot de passe s'affiche. Saisissez le code PIN pour déverrouiller à nouveau ce canal. Le canal est maintenant activé jusqu'à la prochaine commutation.

#### **Déverrouiller un canal de façon permanente**

- Appuyez sur la touche (MENU) en mode LIVE TV. Le menu « Mode Image » est activé.
- Sélectionnez « Plus » à l'aide de la touche de curseur ▼ et appuyez sur la touche  $($ OK $)$ . Le menu « Paramétres » s'ouvre. La ligne de menu « Réglage TV » est sélectionnée.
- Appuyez sur la touche  $(OK)$  et ouvrez l'option de menu.
- Sélectionnez l'option de menu « Saisir mot de passe » à l'aide de la touche de curseur ▼.
- Appuyez sur la touche  $(OK)$  et saisissez le code par défaut à l'aide des touches numériques.
- La ligne de menu « Bloquer canal » est sélectionnée.
- Appuyez sur la touche  $(OK)$  pour afficher le tableau des chaînes.
- Sélectionnez le canal à déverrouiller à l'aide des touches de curseur  $\blacktriangle \blacktriangledown$  et appuyer sur la touche  $\overline{\text{OK}}$ . Le symbole du commutateur passe de droite à gauche et le canal est maintenant déverrouillé.
- Appuyez sur la touche  $\textcircled{k}$ IT) pour quitter le menu.

## **17 HbbTV**

## *HbbTV n'est pas disponible dans tous les pays.* +

*Si la fonction HbbTV est activée, l'enregistrement sur un* + *disque dur externe n'est pas possible pour des raisons légales.*

Les diffuseurs qui proposent HbbTV sont identifiables au logo « Bouton rouge » en bas à droite de l'écran.

#### **Régler HbbTV:**

- Appuyez sur la touche  $(MENU)$  en mode LIVE TV. Le menu « Mode Image » est activé.
- Sélectionnez « Plus » à l'aide de la touche de curseur q et appuyez sur la touche  $(OK)$ . Le menu « Paramétres » s'ouvre. La ligne de menu « Réglage TV » est sélectionnée.
- Appuyez sur la touche  $(OK)$  et ouvrez l'option de menu.
- Sélectionnez l'option de menu « HbbTV » à l'aide des touches de curseur  $\blacktriangle \blacktriangledown$  et appuyez sur la touche  $\textcircled{(0K)}$ .
- Avec les touches de curseur  $\blacktriangle\blacktriangledown$  , sélectionnez « Marche » et appuyez sur la touche  $(OK)$ . Le réglage effectué prend effet immédiatement.
- Appuyez sur la touche (EXIT). La fonction HbbTV est maintenant activée.

#### **Ouvrir la fonction HbbTV:**

- Appuyez sur la touche Rouge. Le service HbbTV s'affiche.
- Sélectionnez l'option souhaitée à l'aide des touches de curseur  $\blacklozenge$   $\blacktriangleright$   $\blacktriangle$   $\blacktriangleright$  ou des touches de couleur et appuyez sur la touche <u>ок)</u>.

La sélection apparaît à l'écran.

#### **Annuler la fonction HbbTV :**

• Appuyez sur la touche (EXIT).

## **18 Enregistrement numérique/USB sur disque dur**

#### *Sur les téléviseurs, il est possible de connecter un disque* + *dur externe, qui n'est pas compris dans le contenu de la livraison du téléviseur, à une prise USB.*

L'enregistrement USB offre la possibilité d'enregistrer des programmes TV ou radio sur un disque dur externe via la prise USB. Le guide électronique des programmes (**TV-Guide**) est disponible pour enregistrer des programmes TV, voir chapitre 11.2.

#### **Nous recommandons d'utiliser des disques durs externes** + **comme support d'enregistrement pour enregistrement USB**.

L'utilisation de **clés USB** n'est possible que de manière très restreinte. Il faut d'une part que la capacité de stockage soit suffisante pour l'émission à enregistrer (au moins 8 Go) et d'autre part, le support utilisé doit répondre aux exigences minimales de vitesse d'écriture et de lecture.

### **18.1 Remarques concernant la manipulation des disques durs**

#### *Lecteur de disque dur*

Un lecteur de disque dur est très sensible. Il risque de ne plus fonctionner s'il est utilisé incorrectement pendant une durée prolongée ou dans un environnement non adapté. Les signes annonciateurs sont par exemple une restitution bloquée inopinée, l'enregistrement d'un grésillement de blocage perceptible (mosaïque) dans l'image. La restitution des enregistrements est impossible lorsque le lecteur de disque dur est en panne. Dans ce cas, veuillez vous adresser à votre revendeur spécialisé.

#### *Enregistrements importants sur le disque dur*

Le disque dur n'est pas conçu pour le stockage permanent de vos enregistrements. Faites une copie de sauvegarde des données et enregistrements que vous estimez importants sur un support de données externe, par ex. un disque dur externe. La société METZ ne saurait être tenue responsable de la perte ou de l'endommagement direct ou indirect du support enregistré en raison d'un dysfonctionnement ou d'un défaut du lecteur de disque dur.

#### *Installation et manipulation*

- N'exposez pas le disque dur à des chocs ou des vibrations, en particulier lorsque le téléviseur est en marche.
- Posez le téléviseur le disque dur externe sur une surface plate, stable et exempte de vibrations.
- Ne recouvrez ou n'obstruez pas la fente de ventilation ou les autres orifices d'aération sur le disque dur externe ou le téléviseur .

## **18.2 Activation de l'enregistrement USB sur votre téléviseur**

*Vous pouvez raccorder un disque dur externe à votre téléviseur et l'utiliser pour enregistrer des programmes et pour la fonction TimeShift.*

*C'est ce que nous appelons « l'enregistrement USB ». Vous pouvez facilement déverrouiller vous-même cette fonction extrêmement utile. Allez tout simplement sur notre site Web www.metzblue.com / Support, où vous pouvez obtenir un code de déverrouillage gratuitement et sans inscription ou enregistrement, et le saisir dans votre appareil.* 

### **18.2.1 Activation du téléviseur**

Votre téléviseur possède une **« Clé de demande »** à 20 chiffres qui lui est propre. Vous pouvez l'utiliser pour demander une **« Clé d'activation »** de 7 chiffres via le site Web de Metz www.metzblue.com.

- Appuyez sur la touche  $(i+)$ . La barre d'information s'affiche.
- Avec la touche de curseur  $\blacktriangleright$ , sélectionnez « Enregistrer » et appuyez sur la touche  $(OK)$ .
- Si le téléviseur n'a pas encore été activé, les informations relatives à la clé de demande apparaissent ici.

Sìl vous plaît demander sur www.metzblue.com avec la clé de demahnde pour la clé d'activation gratuite et entrez-le dans le champs de saisie cidessous

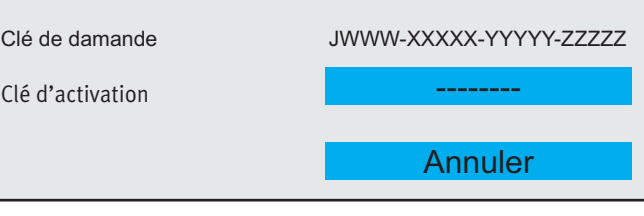

Consulter notre site Internet à l'adresse *www.metzblue.com / Support /USB-Recording* et saisissez la clé de demande affichée par le téléviseur.

## *Saisissez uniquement des lettres majuscules.*  +

Une fois la saisie terminée, vous recevez une clé d'activation (code numérique).

• Utilisez les touches numériques de la télécommande pour entrer la clé d'activation.

Sélectionnez la ligne de menu « Terminer » à l'aide de la touche de curseur  $\blacktriangledown$  et appuyez sur la touche  $\textcircled{(0K)}$ .

Le téléviseur démarre immédiatement l'enregistrement.

*Le téléviseur est maintenant activé pour les fonctions TimeShift et enregistrement. Vous pouvez maintenant connecter n'importe quel disque dur adapté à ces fonctions.*

## **18.3 Formatage d'un lecteur USB externe**

Le disque dur externe convient jusqu'à une capacité de 1 téraoctet et doit être formaté comme **« partition primaire »** avec « FAT16 » ou « FAT32 »..

#### **18.3.1 Disque dur externe**

Le disque dur externe convient en toute sécurité jusqu'à une capacité de 1 téraoctet. Si le disque dur externe n'est pas formaté, l'assistant d'installation vous demandera de le formater.

#### *Si le disque dur externe n'est pas reconnu ou formater un disque dur externe sur le téléviseur.*

- Appuyez sur la touche (MENU) en mode LIVE TV. Le menu « Mode Image » est activé.
- Sélectionnez « Plus » à l'aide de la touche de curseur  $\blacktriangledown$  et appuyez sur la touche  $($ OK $)$ . Le menu « Paramétres » s'ouvre. La ligne de menu
- « Réglage TV » est sélectionnée.

appuyez sur la touche  $($ OK $)$ .

Le menu « Réglages » s'ouvre. La ligne de menu « Réglages TV » est sélectionnée.

- Appuyez sur la touche  $(OK)$  et ouvrez l'option de menu.
- Sélectionnez l'option de menu « Informations appareils » à l'aide de la touche de curseur  $\blacktriangledown$  et appuyez sur la touche  $\overline{\text{OK}}$  .
- Appuyez sur la touche  $(OK)$  et ouvrez la clé USB.
- Sélectionnez « Format » au moyen des touches de curseur  $\blacktriangle\blacktriangledown$ et appuyez sur la touche  $(0K)$ .
- Sélectionnez « Oui » ou « Non » au moyen des touches de curseur  $\blacktriangleleft$  et appuyez sur la touche  $\overline{\text{OK}}$  Si « Oui » est sélectionné, le support USB est formaté.
- Appuyez sur la touche  $\textcircled{k}$ IT) pour quitter le menu.

## **18.4 Démarrer/arrêter Timeshift**

Si vous voulez faire une pause pendant un programme en cours d'exécution, vous pouvez démarrer le mode TimeShift.

- Appuyez sur la touche  $\Box$  (TIMESHIFT). Le programme en cours est arrêté et l'image est figée (image figée).
- Appuyez sur la touche (Ball (INDEX) et démarrez le programme en mode TimeShift. Le programme se poursuit maintenant avec un certain décalage.
- Appuyez sur la touche  $\Box$  (CANCEL) pour désactiver le mode TimeShift.

Par mesure de sécurité, un message apparaîtra à l'écran. Confirmez et validez en cliquant sur « Oui ».

## **18.5 Enregistrement immédiat**

Vous pouvez démarrer un enregistrement immédiat à tout moment en mode TV.

- Appuyez sur la touche  $(i+)$ . La barre d'information s'affiche.
- Avec la touche de curseur  $\blacktriangleright$ , sélectionnez « Enregistrer » et appuyez sur la touche  $($  OK $)$ .
- Si le téléviseur n'a pas encore été activé, les informations relatives à la clé de demande apparaissent ici. Poursuivez comme décrit au point 18.2.1.

Un point rouge clignotant apparaît en haut à droite de l'écran pour indiquer qu'un enregistrement est en cours.

• Appuyez sur la touche  $\Box$  (CANCEL) pour interrompre l'enregistrement immédiat. Par mesure de sécurité, un message apparaîtra à l'écran.

Confirmez et validez en cliquant sur « Oui ».

## **18.6 Enregistrement programmé**

Voir chap. 11.2.

## **18.7 Média (restitution d'enregistrements)**

#### *(Uniquement pour les téléviseurs avec disque dur externe)*

Le lecteur multimédia permet la lecture de contenus enregistrés sur le disque dur externe.

- Appuyez sur la touche (HOME). La sélection des applications proposées apparaît.
- Sélectionnez la case « Média » à l'aide des touches de curseur  $\blacklozenge$   $\blacktriangleright$   $\blacktriangle$   $\blacktriangleright$  et appuyez sur la touche  $\textcircled{(0K)}$ . Le contenu s'affiche.
- Sélectionnez le contenu souhaité à l'aide des touches de curseur  $\blacklozenge$   $\blacktriangleright$   $\blacktriangle$   $\blacktriangleright$  et appuyez sur la touche  $\overset{\text{(OK)}}{=}$ . La sélection s'ouvre.

## **19 Appareils AV**

## **19.1 Raccordement des appareils**

Tous les appareils AV (audio/vidéo) sont des appareils supplémentaires qui émettent des signaux d'image et/ou de son (par ex. magnétoscope, lecteur DVD, enregistreur DVD, PC, décodeur, etc.) et peuvent être raccordés à un téléviseur.

# **19.2 Sélection des sources de signaux ou des signaux d'entrée (appareils AV)**

Pour visualiser l'image d'un appareil AV connecté, sélectionnez sa prise de connexion.

#### **Sélectionnez la source du signal:**

• Appuyez sur la touche (SOURCE).

- La sélection des types de signaux possibles apparaît en bas à droite de l'écran.
- Sélectionnez le type de signal désiré à l'aide des touches de curseur  $\blacktriangle\blacktriangledown$ , par exemple « HDMI1 » et appuyez sur la touche <u>ок)</u>.

### **19.2.1 Réglage des entrées**

Les appareils AV connectés peuvent recevoir un nom logique et être affichés ou masqués dans la sélection en conséquence.

#### **Afficher l'entrée et configurer le nom:**

- Appuyez sur la touche (HOME). La sélection apparaît.
- Sélectionnez « Réglages » à l'aide des touches de curseur  $\blacktriangle \blacktriangleright$ .

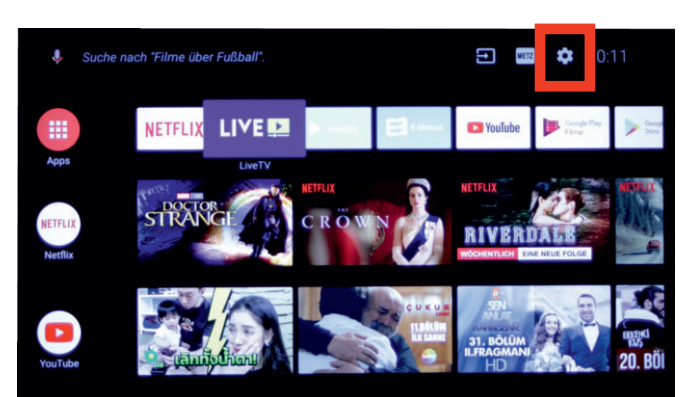

- Appuyez sur la touche  $($ OK $)$ .
- Avec la touche de curseur q, sélectionnez « Entrées » et appuyez sur la touche  $(OK)$ .
- Sélectionnez l'entrée désirée, par ex. HDMI1, à l'aide des touches de curseur  $\blacktriangle\blacktriangledown$  et appuyez sur la touche  $\overline{\text{OK}}$  . L'entrée est affichée, la ligne de menu « Afficher cette entrée » est sélectionnée.
- Appuyez sur la touche  $(OK)$ , l'entrée est marquée d'une coche √ et ainsi affichée dans le menu. Si aucune coche n'est sélectionnée, cette entrée n'est pas affichée dans le menu.
- Sélectionnez le nom souhaité de l'appareil d'entrée, par ex. DVD, à l'aide des touches de curseur  $\blacktriangle \blacktriangledown$  et appuyez sur la touche <u>(OK</u>).

Si la touche (SOURCE) est actionnée a posteriori, le nom réglé pour la prise HDMI1 apparaît, dans l'exemple « DVD », comme décrit dans l'exemple.

### **19.2.3 Commande HDMI (fonction CEC)**

**C**onsumer **E**lectronics **C**ontrol (CEC) est une fonction de commande qui vous permet également de commander à distance avec la télécommande Metz des appareils AV raccordés dans les fonctions de base. L'appareil AV doit être raccordé à cet effet au téléviseur via un câble HDMI et prendre en charge les fonctions HDMI CEC. La fonction CEC existe généralement pour un câblage simple et une commande intégrée.

#### **Régler la fonction CEC**

- Appuyez sur la touche  $(HOME)$ . La sélection apparaît.
- Sélectionnez « Réglages » à l'aide des touches de curseur  $\blacktriangle \blacktriangleright$ .
- Appuyez sur la touche  $($ OK $)$ .
- Avec la touche de curseur q, sélectionnez « Entrées » et appuyez sur la touche  $(OK)$ .
- Avec la touche de curseur  $\blacktriangledown$ , sélectionnez « Commande HDMI » et appuyez sur la touche  $(OK)$ . Le curseur se déplace vers la droite et la commande HDMI est activée.

#### **19.2.4 Allumage automatique du téléviseur via la commande HDMI**

Le téléviseur peut être allumé en même temps que l'appareil AV ou HDMI.

- Appuyez sur la touche  $(HOME)$ . La sélection apparaît.
- Sélectionnez « Réglages » à l'aide des touches de curseur  $\blacktriangle \blacktriangleright$ .
- Appuyez sur la touche  $(OK)$ .
- Avec la touche de curseur q , sélectionnez « Entrées » et appuyez sur la touche  $(OK)$ .
- Avec la touche de curseur  $\nabla$ , sélectionner « Allumer automatiquement la TV » et appuyer sur la touche  $(OK)$ .

Le curseur se déplace vers la droite et la commande HDMI est activée.

## **20 Nettoyage de l'appareil**

### *Avant de nettoyer l'appareil, éteignez-le via l'interrupteur secteur !*

- *Un traitement et un nettoyage incorrects peuvent endom-*+ *mager irréversiblement l'écran. Veuillez donc tenir compte des consignes concernant le traitement et l'entretien du téléviseur.*
- Traitez la surface de l'écran avec précaution et soin.
- Évitez les sollicitations mécaniques de la surface de l'écran tels que des coups, impacts, pressions, rayures, frottements, etc., car cela peut l'endommager.
- Évitez tout contact avec des objets pointus, tranchants ou durs.
- Préservez la surface de l'écran des salissures.

### **Entretien et nettoyage:**

- Éteignez et débranchez le téléviseur avant de le nettoyer.
- Aucun liquide ne doit jamais pénétrer dans l'appareil, car il risquerait d'être endommagé.
- Vous devez utiliser un chiffon sec et doux (par ex. un chiffon en microfibres) pour nettoyer la surface de l'écran.
- En cas de salissures plus importantes, vous pouvez utiliser un chiffon doux légèrement humidifié pour nettoyer la surface de l'écran.

Un produit nettoyant spécial TFT (disponible dans les magasins spécialisés) est le produit nettoyant parfait. Ne jamais pulvériser un liquide de nettoyage sur la surface de l'écran . Si du liquide de nettoyage venait à s'infiltrer dans le cadre inférieur de l'écran, cela endommagerait irrémédiablement les composants qui s'y trouvent

 $\Lambda$  Retirez immédiatement la fiche secteur si des corps étrangers tels que de l'eau ou tout autre liquide, des pièces métalliques, etc. pénètrent dans l'écran.

 $\bigwedge$  N'essayez jamais de mettre les mains ou des objets dans le téléviseur. Cela peut provoquer une décharge électrique ou un accident.

## **21 Indications particulières pour les téléviseurs équipés de la technologie OLED**

Les téléviseurs OLED sont équipés de la technologie d'écran OLED.

La technologie OLED tire ses énormes avantages en termes de qualité d'image du fait qu'OLED est une technologie d'autoéclairage qui peut être contrôlée individuellement au niveau des souspixels. Plus un écran est contrôlable de manière différenciée, plus *les images ou les parties d'images non mobiles* ont un effet sur le vieillissement, celles-ci doivent *être évitées* ou limitées dans le temps si possible.

En mode LiveTV, l'appareil dispose de divers mécanismes internes qui empêchent les effets négatifs sur la qualité de l'image. Pour ce faire, les cycles de calibrage automatique prescrits doivent être effectués en mode veille.

Pour que votre téléviseur OLED vous offre toujours une image de qualité supérieure, vous devez toujours respecter les instructions suivantes :

- Évitez d'utiliser des images fixes pendant de longues périodes.
- Évitez d'utiliser des contenus d'images à caractère fixe (p. ex. cadre extérieur fixe avec un contenu d'image mobile) de façon prolongée.
- Évitez d'utiliser le mode de présentation.
- Toutes les quatre heures de fonctionnement, l'appareil démarre un « cycle de compensation RS » dès que *l'appareil est mis en mode veille*. L'écran du téléviseur reste sombre. Ce processus prend quelques minutes et élimine les tensions résiduelles dans le panneau de contrôle OLED.
- Après environ 1500 heures de fonctionnement, un « cycle de compensation JB » est effectué dès que l'appareil est mis en mode veille.

L'écran du téléviseur reste sombre. Pendant les dernières minutes de la « compensation JB », une fine ligne blanche est visible qui se déplace de haut en bas. Les sous-pixels irréguliers et vieillis sont détectés et compensés.

Ce processus prend environ 70 minutes et élimine les tensions résiduelles dans la commande du panneau OLED.

• N'éteignez pas le téléviseur via l'interrupteur secteur tant que le voyant rouge de veille n'est pas allumé.

## **22 Restauration des réglages d'usine du téléviseur et redémarrage de l'assistant de configuration**

- Appuyez sur la touche  $(MENU)$  en mode LIVE TV. Le menu « Mode Image » est activé.
- Sélectionnez « Plus » à l'aide de la touche de curseur  $\blacktriangledown$  "Plus" et appuyez sur la touche  $($ OK $)$ . Le menu « Réglages » s'ouvre. La ligne de menu « Réglages TV » est sélectionnée.
- Sélectionnez « Gérer mémoire » à l'aide de la touche de curseur  $\blacktriangledown$  et appuyez sur la touche  $\textcircled{(0K)}$ .
- Avec la touche de curseur  $\blacktriangledown$ , sélectionnez « Restaurer les réglages d'usine » et appuyez sur la touche  $(OK)$ . Le téléviseur est alors réinitialisé à l'état de livraison.

Tous les réglages mémorisés sont effacés.

## **23 23 Problèmes, causes, dépannage**

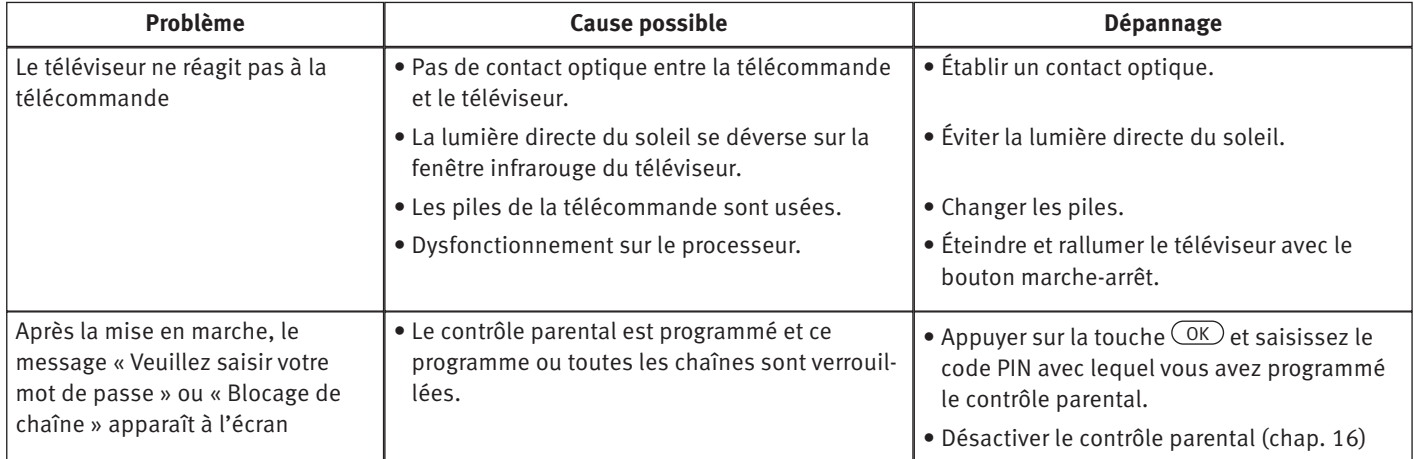

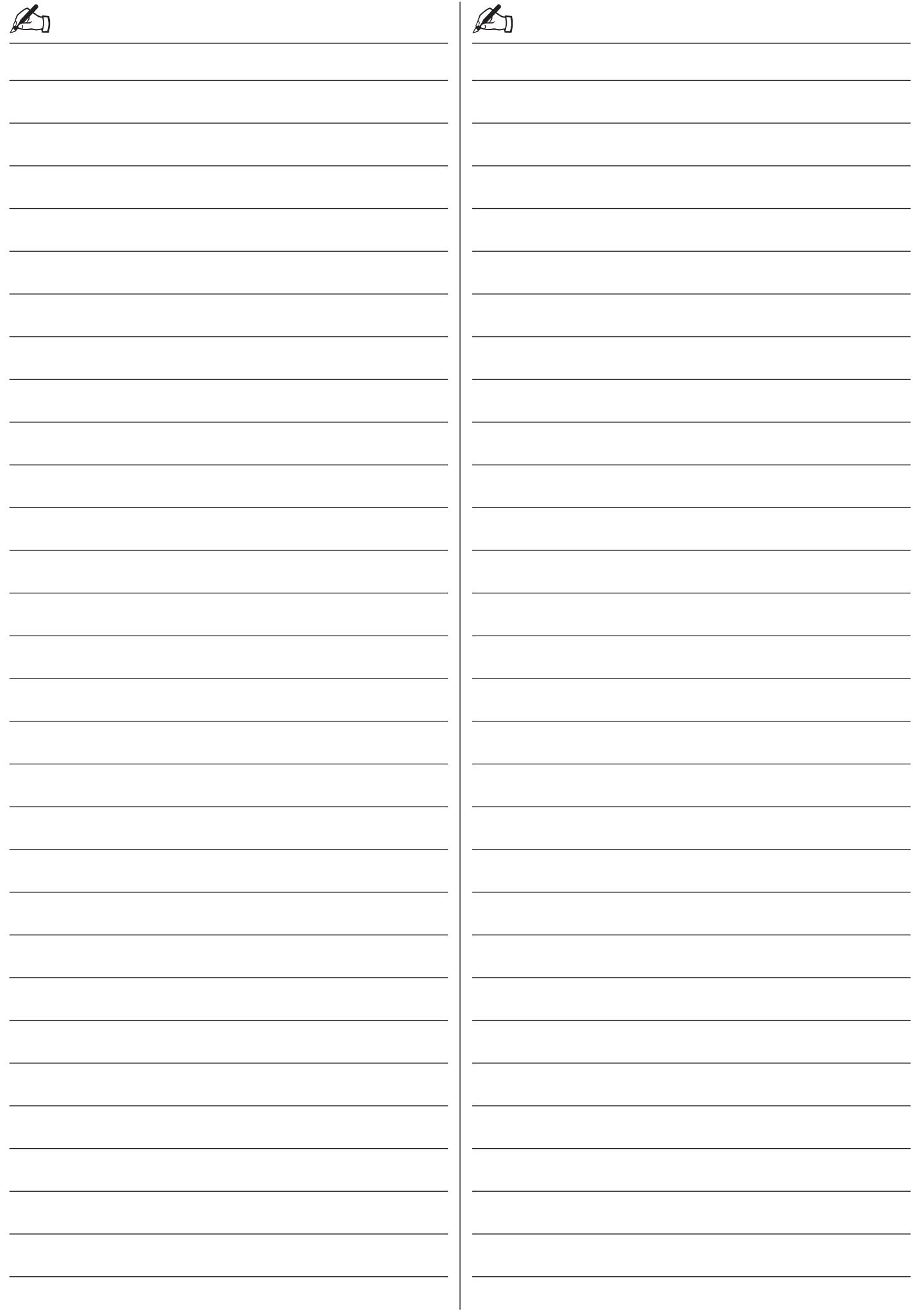

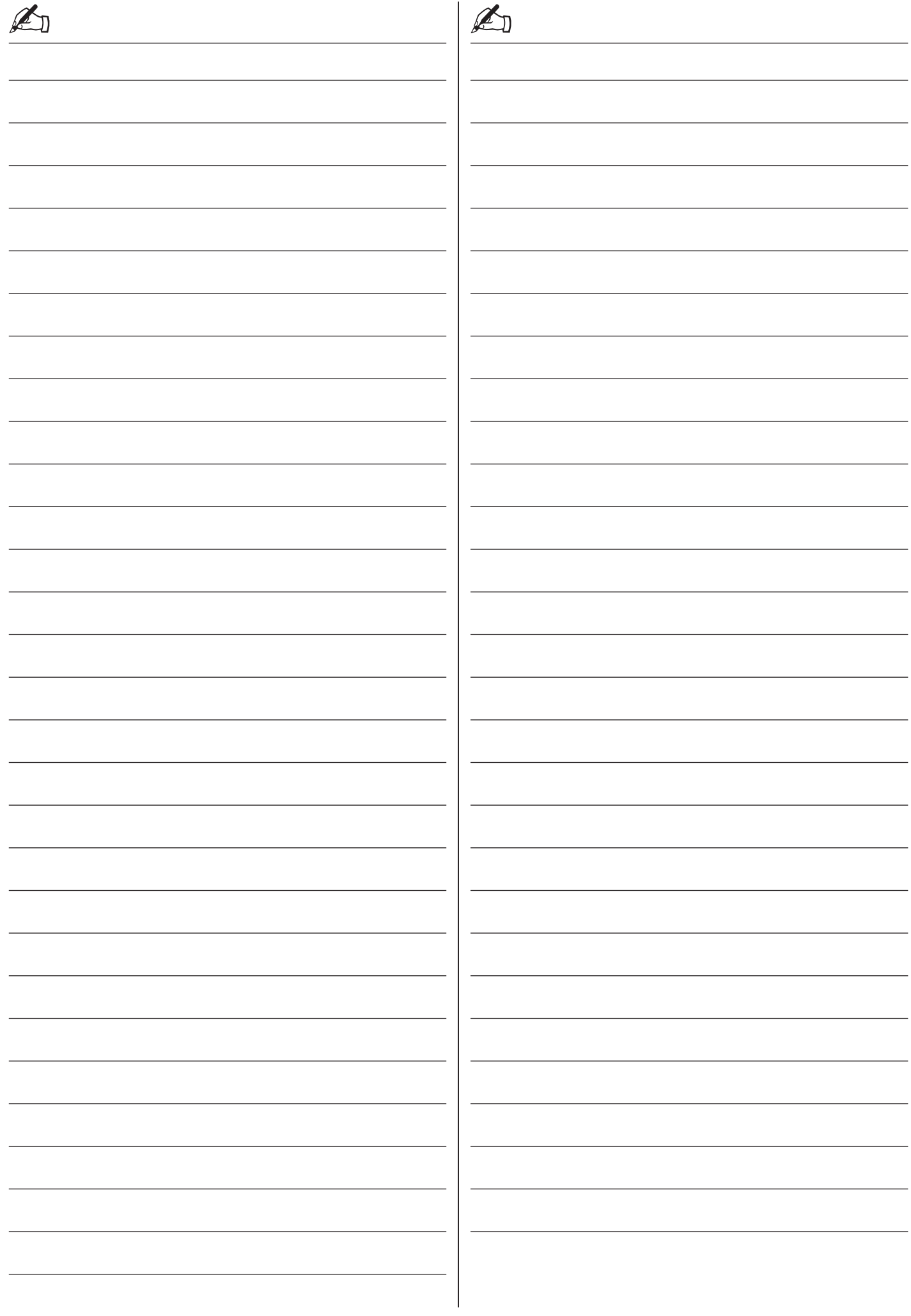

Votre produit Metz a été conçu et fabriqué avec des matériaux et composants de haute qualité, recyclables et réutilisables. Ce symbole signifie que les appareils électriques et électroniques doivent être éliminés séparément des ordures ménagères à la fin de leur vie utile. Veuillez vous débarrasser de cet appareil auprès de votre point de collecte municipal local ou de votre centre de recyclage. Aidez-nous à préserver l'environnement dans lequel nous vivons.

 $\mathbb{Z}_D$ 

#### **Élimination des piles**

Les piles ne doivent pas être jetées avec les ordures ménagères ! Ayez recours au système de reprise existant éventuellement pour piles et accumulateurs usagés.

Veuillez vous débarrasser uniquement des piles ou accumulateurs déchargés.

Les piles et accumulateurs sont généralement déchargés lorsque l'appareil en fonctionnement

- s'éteint et signale « Batteries vides »
- ne fonctionne pas correctement après une utilisation prolongée des piles.

Pour éviter les courts-circuits, les bornes de la batterie doivent être recouvertes d'une bande adhésive.

Allemagne : en tant que consommateur, la loi vous oblige à restituer les piles usagées.

Vous pouvez restituer gratuitement vos piles usagées où qu'elles aient été achetées. Il en va de même pour les dépôts officiels de votre ville ou commune.

Les symboles suivants sont présents sur les piles contenant des substances nocives :

Pb = la pile contient du plomb Cd = la pile contient du cadmium Hg = la pile contient du mercure

Li = la pile contient du lithium

Metz Consumer Electronics GmbH • Ohmstraße 55 • 90513 Zirndorf/Germany • www.metzblue.com